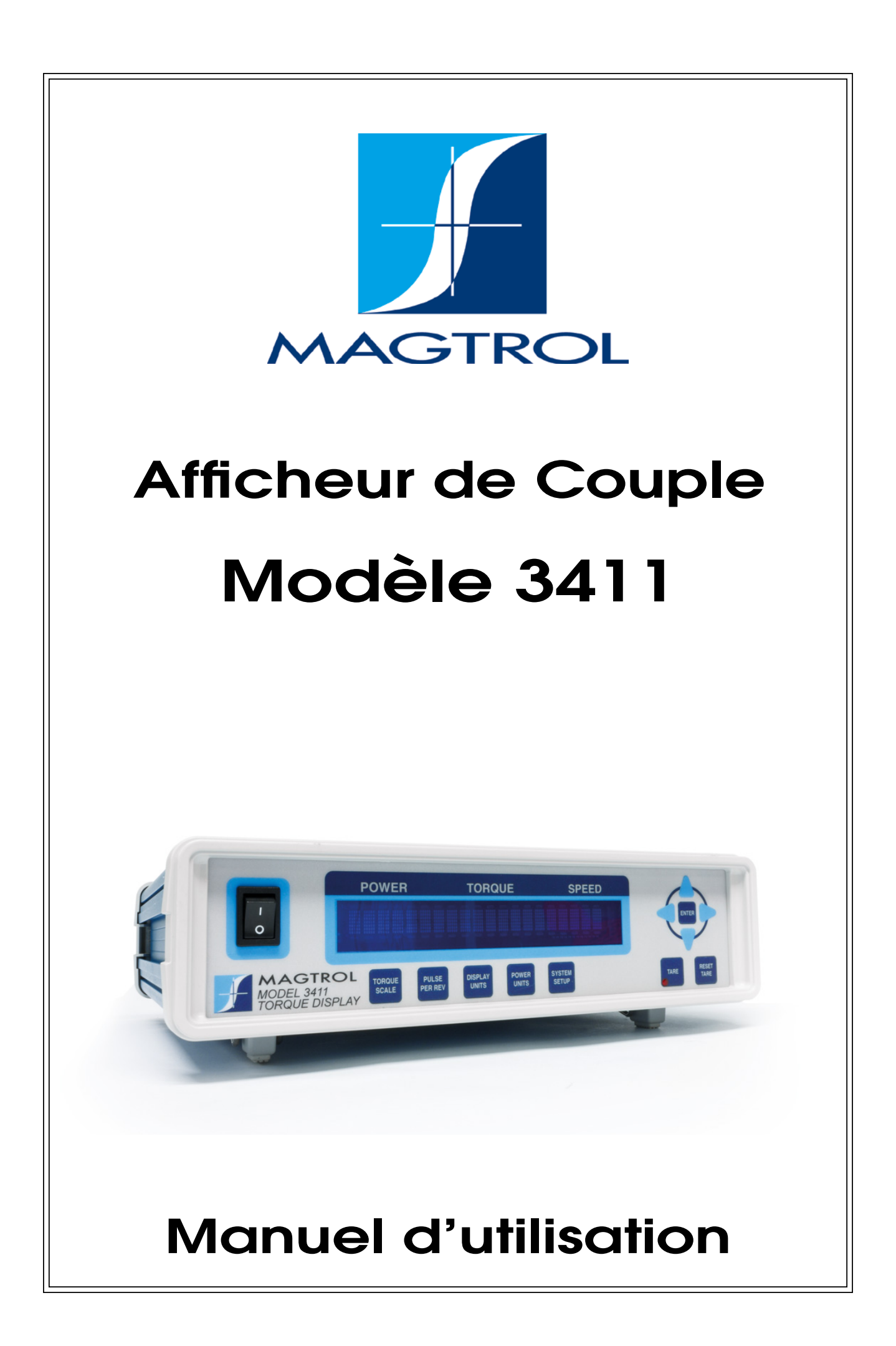

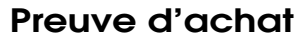

Veuillez noter tous les numéros de modèles et de séries de vos équipements Magtrol sans oublier de spécifier les informations générales relatives à leur achat. Le numéro du modèle ainsi que celui de série se trouvent sur la plaquette d'identification de couleur argent ou sur une étiquette blanche fixée sur chaque appareil. Pour toute communication avec un représentant Magtrol concernant un équipement veuillez vous référer à ces numéros.

N° du modèle:

N° de série:

Date d'achat:

Fourni par:

Ce document a été élaboré avec le plus grand soin. Cependant, Magtrol Inc. refuse d'endosser toute responsabilité dans l'éventualité d'erreurs ou d'omissions. Il en va de même pour tout dommage découlant de l'utilisation d'informations contenues dans ce manuel.

#### **COPYRIGHT**

Copyright ©2013-2021 Magtrol, Inc. Tous droits réservés. La copie ou la reproduction de l'entier ou d'une partie de ce manuel et strictement interdit sans l'autorisation expresse de Magtrol

#### **TRADEMARKS**

LabVIEW™ is a trademark of National Instruments Corporation. National Instruments™ is a trademark of National Instruments Corporation. Windows® is a registered trademark of Microsoft Corporation.

1re édition révision C – février 2021

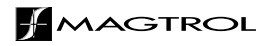

# <span id="page-2-0"></span>Remarques concernant la sécurité

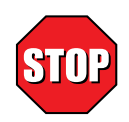

- 1. La mise à terre de tous freins dynamométriques Magtrol ainsi que des appareils électroniques raccordés est obligatoire. Cette mesure permet d'éviter toute atteinte à l'intégrité physique de l'utilisateur ou d'une tierce personne et de protéger également les équipements.
- 2. Ne jamais faire fonctionner aussi bien les équipements testés que les freins dynamométriques sans avoir pris les mesures de sécurité et de protection adéquates.

# <span id="page-3-0"></span>Enregistrement des modifications

L'éditeur se réserve le droit d'effectuer toute modification, même partielle, du présent manuel sans avis préalable. Les mises à jour des manuels sont disponibles et sont téléchargeables à partir du site web de Magtrol www. magtrol.com/support/manuals.htm.

Comparez la date d'édition de ce manuel avec celle de la dernière mise à jour du document qui se trouve sur internet. La liste des modifications suivante répertorie les mises à jour réalisées.

# **DATE DES MODIFICATIONS**

Première édition francaise révision C – février 2021

# **TABLE OF REVISIONS**

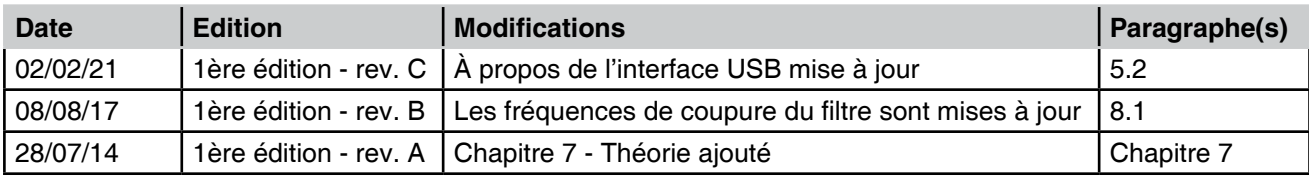

# Tables des matières

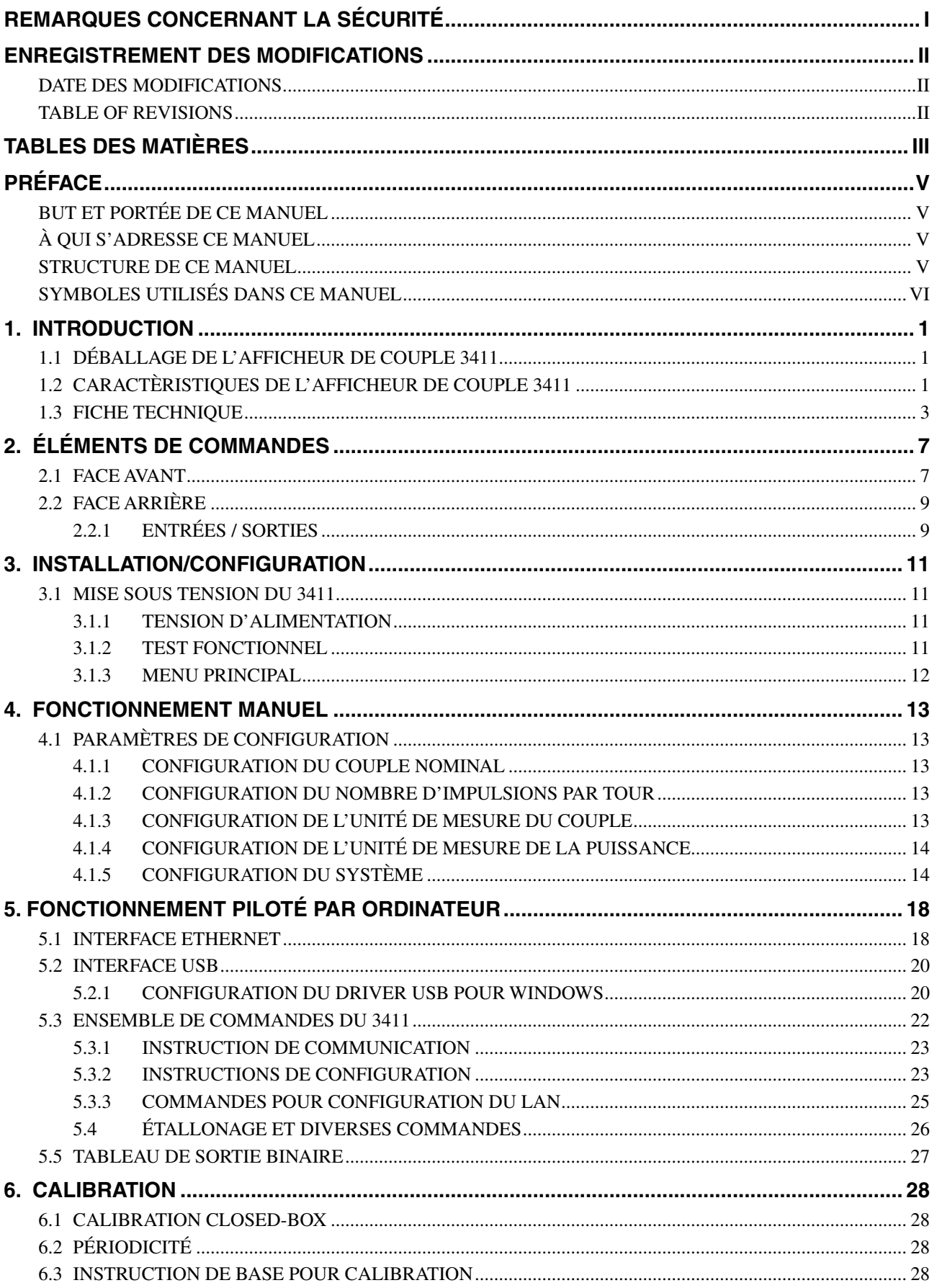

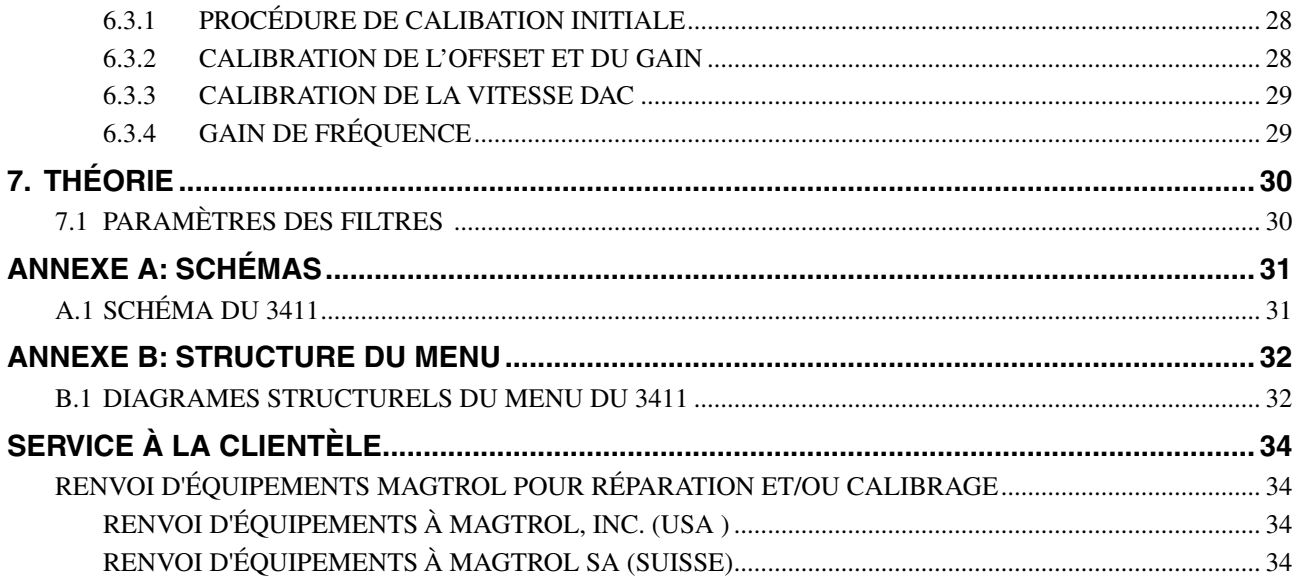

# **TABLE DES ILLUSTRATIONS**

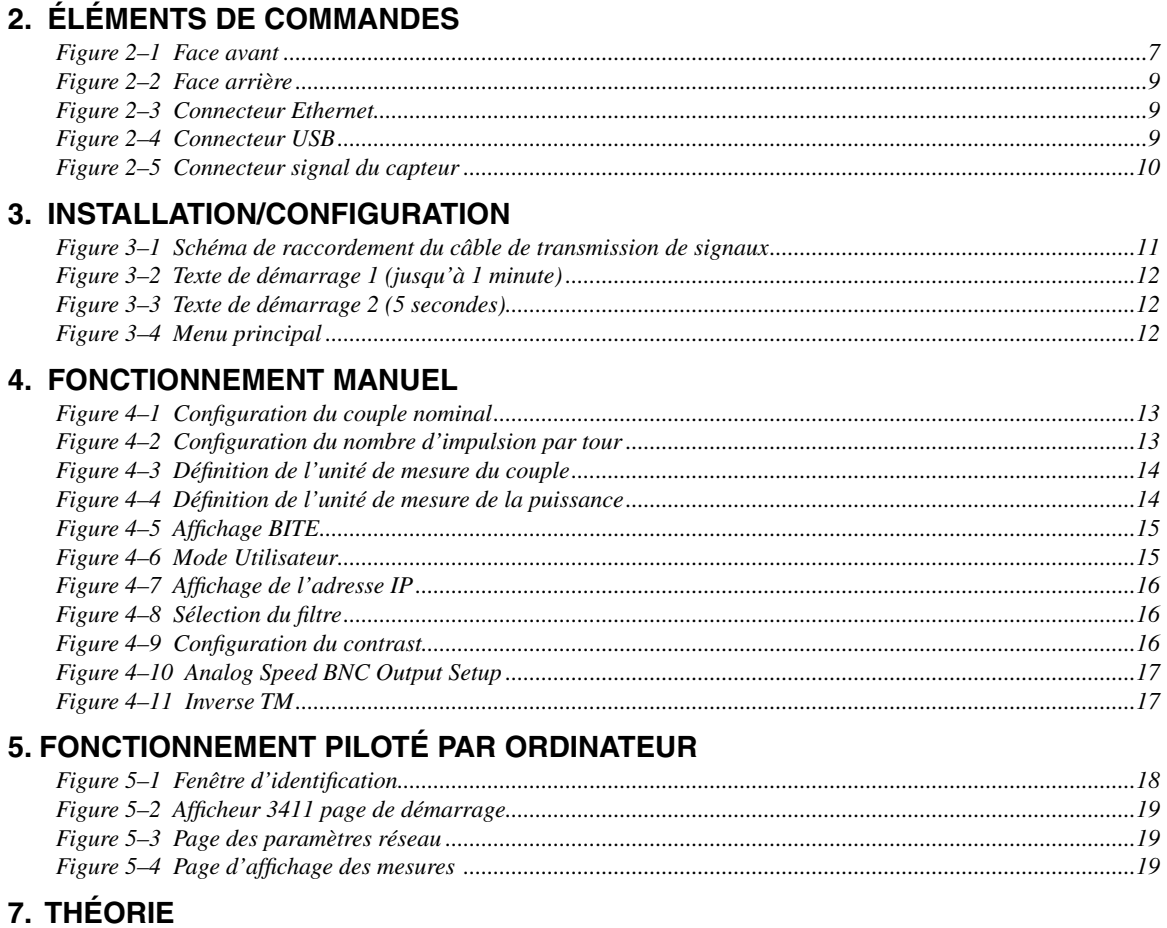

Figure 7-1 Architecture transposée de forme directe (Transposed Direct Form II Architecture)........................30

# <span id="page-6-0"></span>**BUT ET PORTÉE DE CE MANUEL**

Ce manuel contient toutes les informations nécessaires à la mise en service et à l'utilisation de l'afficheur de couple Modèle 3411. Il doit être lu attentivement par l'utilisateur avant l'utilisation de l'appareil et placé dans un lieu sûr pour consultations ultérieures.

# **À QUI S'ADRESSE CE MANUEL**

Ce manuel s'adresse à des utilisateurs de bancs d'essai de moteurs, équipés d'un afficheur de couple modèle 3411 utilisé avec des couplemètres à axes rotatifs TM et des couplemètres plats TF

# **STRUCTURE DE CE MANUEL**

Ce paragraphe résume les informations contenues dans ce manuel. Certaines informations ont été délibérément répétées dans le but de réduire au minimum les renvois et de faciliter la compréhension du manuel.

Résumé des différents chapitres:

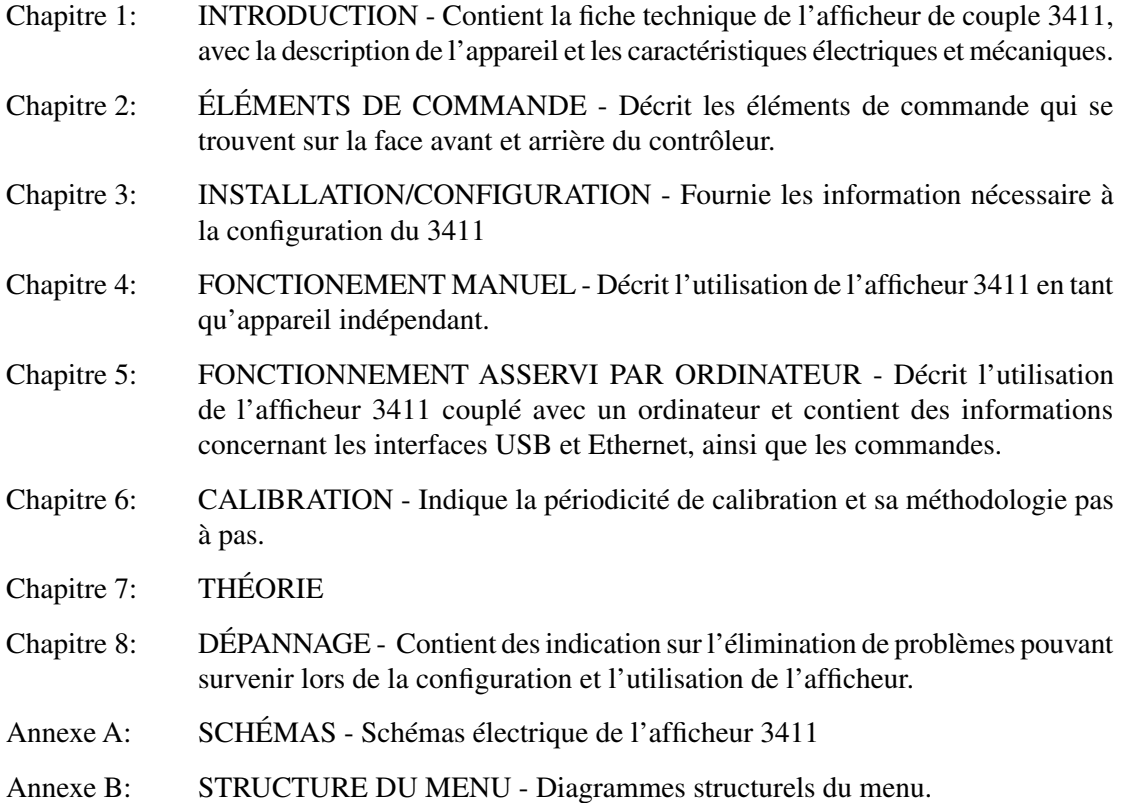

### <span id="page-7-0"></span>**SYMBOLES UTILISÉS DANS CE MANUEL**

Les symboles et les styles d'écriture suivants sont utilisés dans ce manuel afin de mettre en évidence certaines parties importantes du texte.

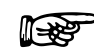

Remarque : Ce symbole est destiné à rendre l'utilisateur attentif à certaines informations complémentaires ou à des conseils en rapport avec le sujet traité. La main informe également l'utilisateur sur les possibilités d'obtenir un fonctionnement optimal du produit.

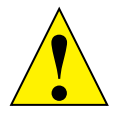

Attention : Ce symbole est destiné à rendre l'utilisateur attentif à des informations, des directives et des procédures qui, si elles sont ignorées, peuvent provoquer des dommages au matériel durant son utilisation. Le texte décrit les précautions nécessaires à prendre et les conséquences pouvant découler d'un non-respect de celles-ci.

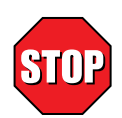

**DANGER ! CE SYMBOLE INDIQUE LES DIRECTIVES, LES PROCÉDURES ET LES MESURES DE SÉCURITÉ DEVANT ÊTRE SUIVIES AVEC LA PLUS GRANDE ATTENTION AFIN D'ÉVITER TOUTE ATTEINTE À L'INTÉGRITÉ PHYSIQUE DE L'UTILISATEUR OU D'UNE TIERCE PERSONNE. L'UTILISATEUR DOIT ABSOLUMENT TENIR COMPTE DES INFORMATIONS DONNÉES ET LES METTRE EN PRATIQUE AVANT DE CONTINUER LE TRAVAIL.**

# 1. Introduction

# <span id="page-8-0"></span>**1.1 DÉBALLAGE DE L'AFFICHEUR DE COUPLE 3411**

Votre afficheur de couple 3411 est contenu dans un emballage réutilisable et résistant aux chocs, afin de le protéger des aléas du transport.

1. Contrôler le contenu de l'emballage:

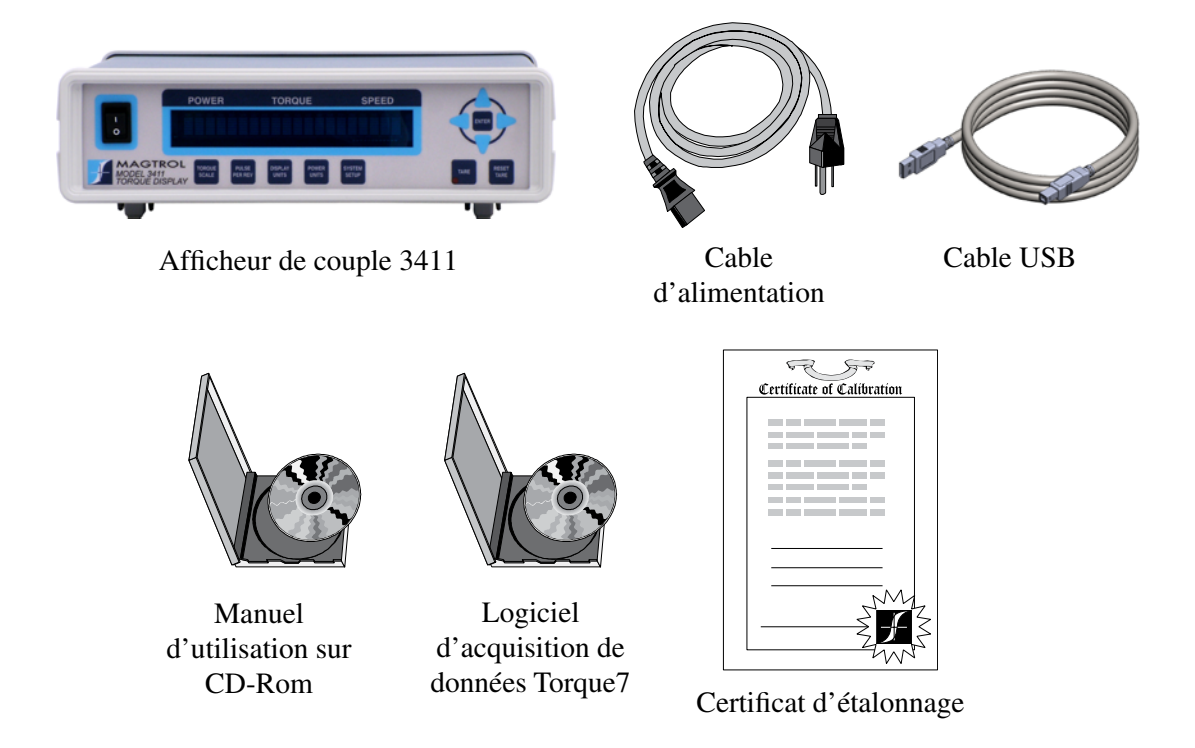

2. Assurez-vous que l'afficheur 3411 n'a subi aucun dommage lors de son transport. D'éventuels dégâts occasionnés lors du transport doivent être annoncés sans délai au transporteur, tout comme au service après-vente de Magtrol.

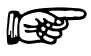

Note: Conserver l'emballage de l'afficheur, de manière à le retourner en cas de réétalonnage ou de service.

# **1.2 CARACTÈRISTIQUES DE L'AFFICHEUR DE COUPLE 3411**

Conçu spécialement pour une utilisation avec les couplemètres Magtrol TM, TMHS, TMB et TF, l'afficheur de couple 3411 alimente le couplemètre et traite les signaux en haute-vitesse, pour l'affichage du couple, de la vitesse et de la puissance mécanique.

Ces caractéristiques comprennent:

- Affichage fluorescent de haute qualité, facile à liresous.
- Mesure de basses vitesses et de positions permis par l'utilisation d'un encodeur haute résolution.
- Sélection de l'unité : Anglaise, Metrique et SI
- Interface USB avec isolation galvanique
- Connexion Ethernet
- Sortie couple analogique brut
- Sortie vitesse analogique ou fréquentielle TTL
- BITE: fonction de test intégrée
- Détection de surcharge
- Fonction de tarage
- Acquisition de données haute vitesse: jusqu'à 500 acquisitions/sec ,couple et vitesse.
- Disponible dans une version pour montage en rack ou avec une poignée

<span id="page-10-0"></span>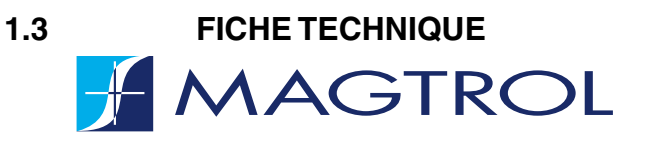

**MODÈLE 3411**

AFFICHEUR DE COUPLE

# **MODÈLE 3411**

#### **CARACTÉRISTIQUES**

- Conçu pour être utilisé avec toute la gamme des couplemètres en ligne de Magtrol TS, TM, TMHS, TMB et les couplemètres plats TF
- Affichage fluorescent de haute qualité, facile à lire: pour l'affichage du couple, de la vitesse de rotation et de la puissance,
- Mesure de basses vitesses et de positions permis par l'utilisation d'un encodeur haute résolution.
- Sélection de l'unité : Anglaise, Metrique et SI
- Interface USB avec isolation galvanique
- **Connexion Ethernet**
- Sortie couple analogique brut
- Sortie vitesse analogique ou fréquentielle TTL
- B.I.T.E.: fonction de test intégrée
- Détection de surcharge
- Fonction TARE pour le tarage
- Inclus Logiciel Magtrol TORQUE
- Acquisition de données haute vitesse: jusqu'à 500 acquisitions/sec, couple et vitesse.
- Disponible également dans une version pour montage en rack.

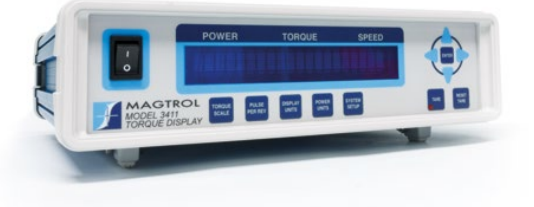

Fig.1: MODÈLE 3411 | Afficheur de couple

#### **LOGICIEL TORQUE**

Le logiciel TORQUE de Magtrol est développé en LabView™. Facile d'utilisation, il sert à collecter automatiquement les valeurs de couple, vitesse et puissance. Les données peuvent être imprimées, affichées sous forme de graphique ou rapidement sauvées dans un tableau Microsoft® Excel. Ses caractéristiques standards sont:

- Acquisition des valeurs de couple, vitesse (ou position) et puissance mécanique en fonction du temps
- Réglage du taux d'échantillonnage
- Ajustement de courbes polynomiales
- Détection du couple max.
- Sens de rotation
- Affichage graphique avec plusieurs axes
- Interface USB en option: pour lire jusqu'à 4 thermocouples.

#### **DESCRIPTION**

L'afficheur de couple Magtrol modèle 3411 est conçu pour une utilisation avec les couplemètres Magtrol TS, TM, TMHS, TMB et TF. Facile à utiliser, il alimente le couplemètre et traite les signaux à haute vitesse, pour afficher le couple, la vitesse de rotation et la

puissance mécanique. L'afficheur MODEL 3411 peut aussi être utilisé avec tous types de couplemètres alimentés sous 24VDC (500mA max) avec une sortie couple de ±5VDC (±10VDC max.) et une sortie vitesse en collecteur ouvert, TTL ou CMOS.

#### **CONFIGURATION DU SYSTÈME**

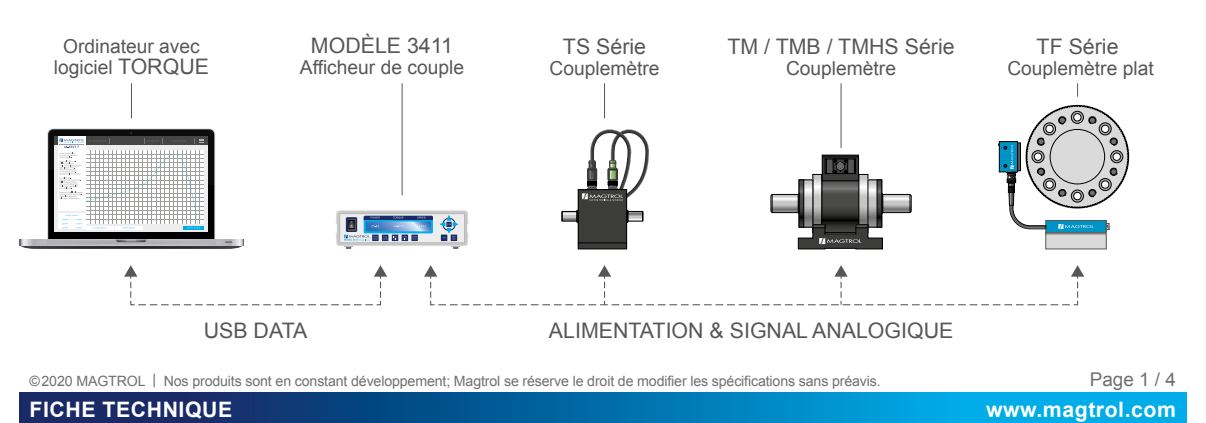

# **H** MAGTROL

# **MODÈLE 3411**

# **SPÉCIFICATIONS**

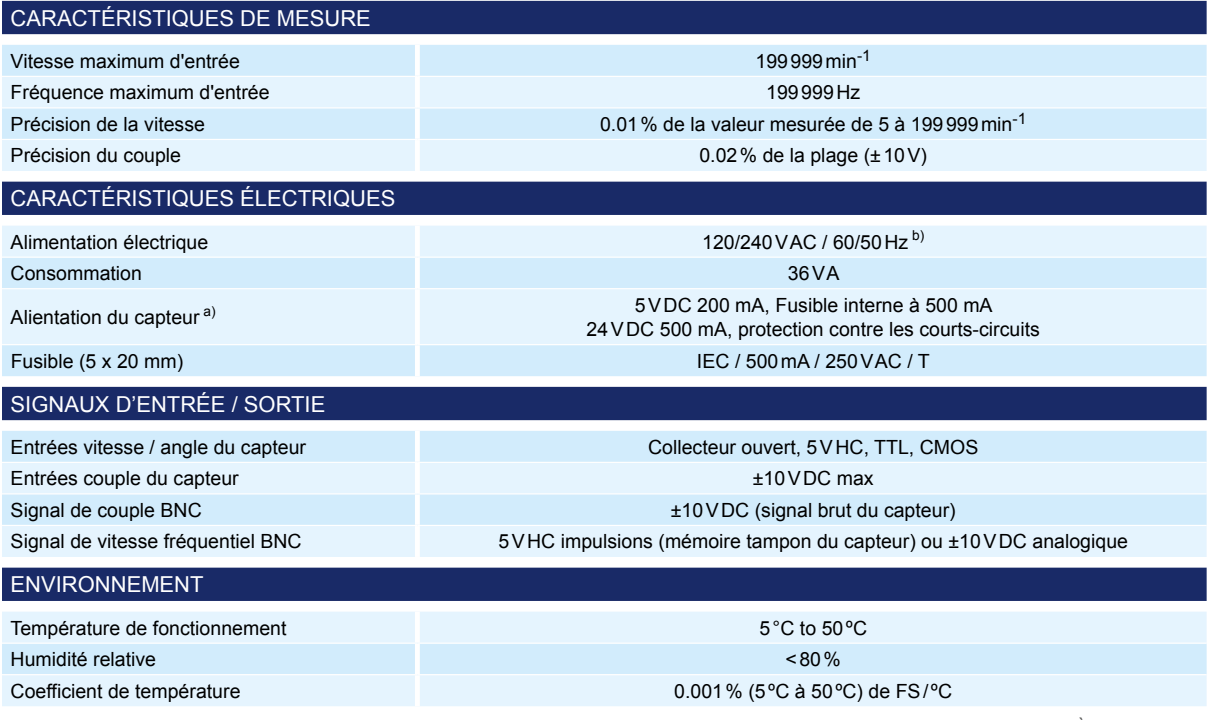

a) Le capteur est alimenté par la broche n°14 du connecteur b) Pour satisfaire aux exigences de la norme CE, le MODÈLE 3411 intègre à son alimentation secteur, une protection contre la surtension. Ne pas effectuer de tests d'isolement à une tension supérieure à 250VDC.

#### **DIMENSIONS**

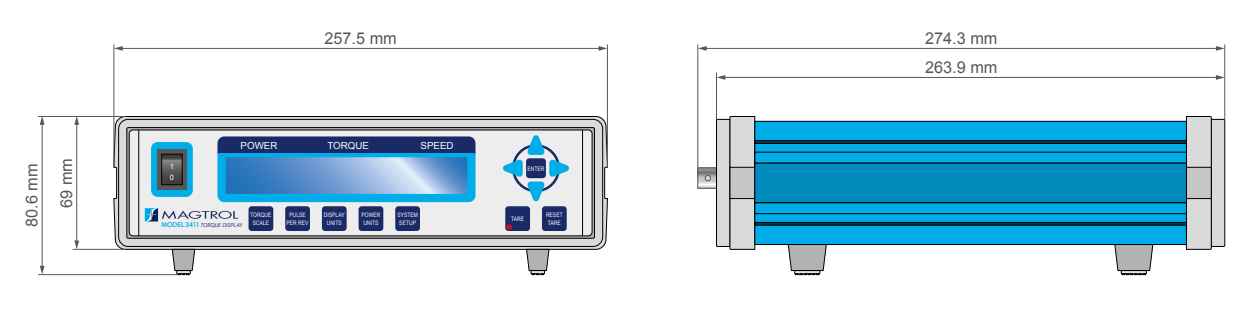

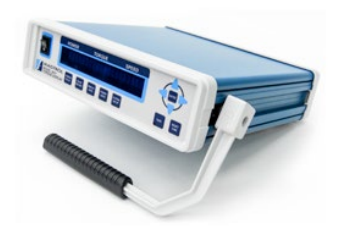

L'afficheur de couple MODÈLE 3411 est aussi disponible en version rackable (RMK) qui peut être dans une unité de rack 19" (RMK) ainsi qu'en une version portable (HDL) muni d'une poignée réglable.

Pour de plus amples informations, merci de prendre contact avec nos ingénieurs de vente ou de vous rendre sur notre site web **www.magtrol.com**.

Fig.2: MODÈLE3411 HDL version (portable)

**NOTE:** les fichiers 3D-STEP de la plupart de nos produits sont disponibles sur : www.magtrol.com ; autres fichiers disponibles sur demande.

**FICHE TECHNIQUE www.magtrol.com** ©2020 MAGTROL | Nos produits sont en constant développement; Magtrol se réserve le droit de modifier les spécifications sans préavis. Page 2 / 4

# **H** MAGTROL

# **MODÈLE 3411**

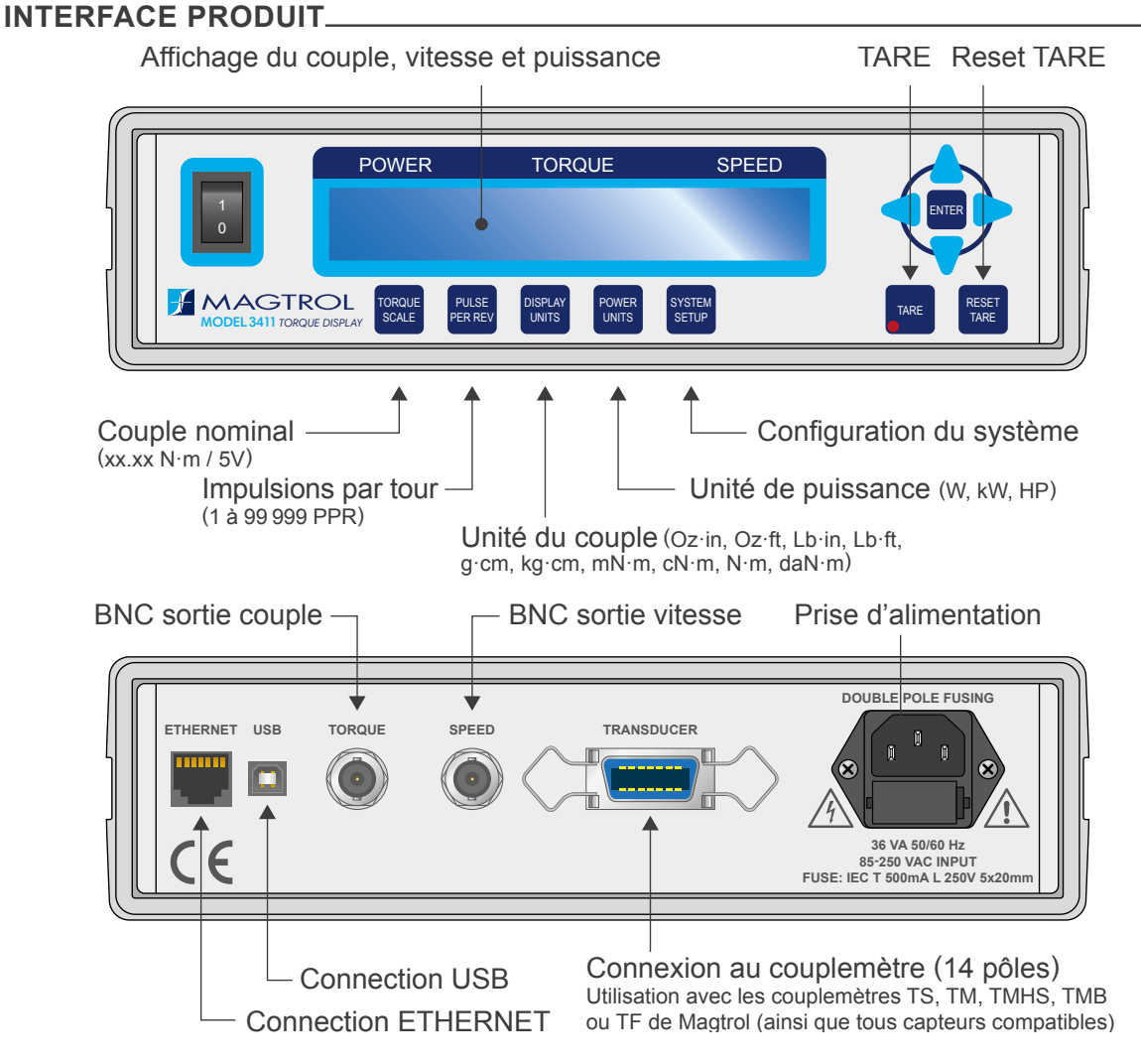

# **OPTIONS ET ACCESSOIRES**

#### **CÂBLES DE RACCORDEMENT - TS SÉRIE**

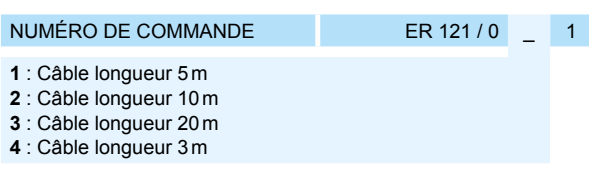

#### **CÂBLES RACCORDEMENT - TM/TMB/TMHSSÉRIE**

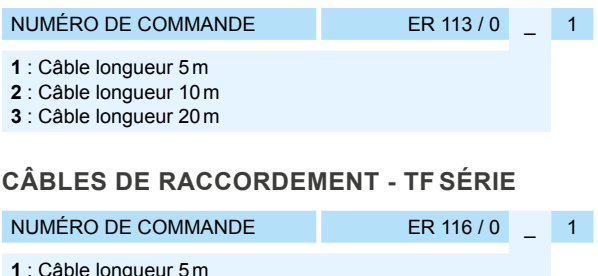

# **SBB 14 - SIGNAL BREAKOUT BOX**

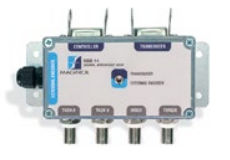

Signal Breakout Box

Fig.3: SBB-14

La Signal Breakout Box SBB14 de Magtrol est conçue pour aider à la surveillance des signaux de vitesse, de couple et d'index obtenus à partir d'un dynamomètre ou d'un couplemètre de Magtrol. Facile à utiliser, le SBB 14

s'insère simplement en série entre un contrôleur Magtrol et n'importe quel dynamomètre ou capteur de couple de Magtrol.

Les signaux de vitesse, de couple et d'index sont transmis via connecteurs BNC à un oscilloscope ou autre dispositif DAQ d'instrumentation. Un commutateur à bascule est maintenant prévu pour permettre la commutation entre un capteur de couple et un codeur externe câblé à l'entrée du codeur.

NUMÉRO DE COMMANDE SBB-14

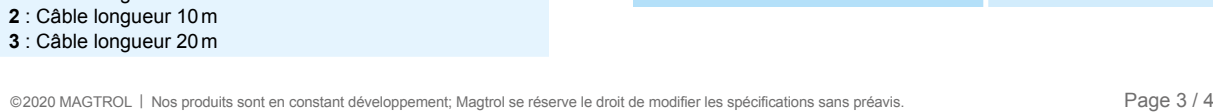

**FICHE TECHNIQUE www.magtrol.com**

**MODÈLE 3411**

Les couplemètres en ligne de Magtrol fournissent une mesure précise du couple et de la vitesse de rotation sur une très large plage. Chaque modèle dispose d'un module électronique de conditionnement intégré qui fournit une sortie de couple  $(0 \text{ à } \pm 10 \text{ VDC})$  et

# **HMAGTROL**

### **PRODUITS ASSOCIÉS**

#### **TF SÉRIE - COUPLEMÈTRES PLATS**

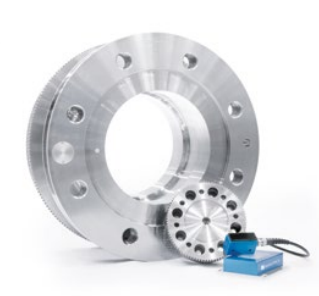

Fig.4: Couplemètres plats TF313 & TF318 avec amplificateur de signal Haute Fréquence

Les couplemètre plat TF Série de Magtrol ne nécessitent pas de palier sont compacts et sans entretien. Leur grande rigidité torsionnelle permet un montage direct sur l'arbre ou la bride de la machine, permettant ainsi l'utilisation d'accouplements d'un seul côté. Cela permet une intégration facile dans un système de test, réduit la longueur totale et diminue les coûts.

Basé sur la technologie des jauges de contrainte, les capteurs TF utilise la technologie HF pour transmettre un signal de haute précision. Un récepteur HF externe transforme ce signal en un signal de sortie analogique ±10VDC. La vitesse de rotation peut être mesurée et convertie en un signal de sortie TTL grâce à un capteur de vitesse optionnel.

La conception sans contact de ce capteur permet un jeu allant jusqu'à 5 mm entre le capteur et l'émetteur HF, ce qui rend l'acquisition insensible à tout désalignement axial ou radial. Un autre avantage de ce système est son insensibilité aux interférences des signaux; contrairement à d'autres conceptions, l'antenne n'a pas besoin d'entourer entièrement le capteur.

#### **DSP7000 - CONTRÔLEURS PROGRAMMABLES (POUR FREINS DYNAMOMÉTRIQUES À HAUTE VITESSE)**

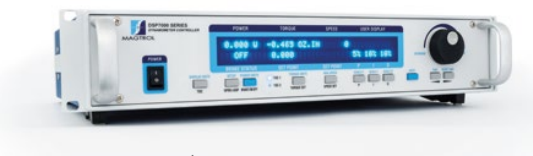

Fig.5: DSP 7001 | Contrôleur de freins dynamométriques

Le contrôleur programmable DSP7000 de MAGTROL, pour freins dynamométriques à haute vitesse utilise une technologie avancée de traitement numérique des signaux (Digital Signal Processing), offrant des hautes capacités lors de test de moteurs. Conçu pour être utilisé avec n'importe quel frein à hystérésis, à courant de Foucault ou à poudre de Magtrol, ainsi que les capteurs de couple en ligne de Magtrol (ou autres instruments auxiliaires), le DSP7000 peut être complètement piloté par un PC via son interface USB (IEEE-488 ou RS-232 en option). Effectuant jusqu'à 500 lectures par seconde, le DSP7000 est l'instrument idéal pour les laboratoires de test et les chaînes de production.

#### **TS & TM SÉRIE - COUPLEMÈTRES EN LIGNE**

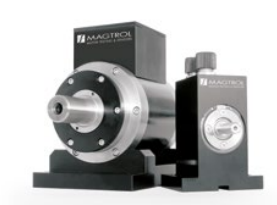

Fig.6: TM313 & TS106 | Capteurs de couple en ligne

une sortie de vitesse à collecteur ouvert ou TTL.

Les couplemètres **TM Série** sont fiables, offrent une protection élevée contre les surcharges, une excellente stabilité à long terme et une grande immunité au bruit. Tous les modèles de capteurs utilisent notre technologie unique de mesure sans contact. Cette technologie apporte de nombreux avantages, notamment le fait qu'aucun composant électronique ne tourne pendant le fonctionnement. Pour fournir plusieurs options de prix/performances, Magtrol propose trois modèles de capteurs de couple : modèle de base (série TMB), haute précision (série TM) et haute vitesse et haute précision (TMHS). Le circuit électronique intégré, alimenté par une seule tension continue, fournit les signaux de couple et de vitesse sans amplificateur supplémentaire. Ce capteur est un instrument de mesure autonome.

Les couplemètres **TS Série** fournissent une mesure extrêmement précise du couple et de la vitesse. Chaque modèle possède une électronique de conditionnement intégré fournissant de 0 VDC à ± 5 VDC (± 10 VDC), ainsi qu'une interface USB directement connectable à un ordinateur. Ses deux signaux de mesure peuvent être utilisés simultanément et en parallèle. Le capteur est livré avec un logiciel permettant une connexion et une acquisition de données faciles. Un encodeur de vitesse fournit 360 PPR (Pulse Per Revolution) en Tach A, Tach B et référence d'index Z (1 PPR). Les capteurs de la série TS sont des systèmes de mesure basés sur des jauges de contrainte avec transmission de signaux de télémétrie intégrée. Les plages de couple disponibles vont de 0.05N·m à 100N·m et des plages de couple plus élevées seront bientôt disponibles.

#### **INFORMATION DE COMMANDE**

NUMÉRO DE COMMANDE MODEL 3411 -

020

**blanc :** version standard **HDL :** version avec poignée **RMK :** version pour montage en rack

Exemple: MODÈLE 3411 Afficheur de coupe, version avec poignée, sera commandé : **MODEL 3411-HDL**

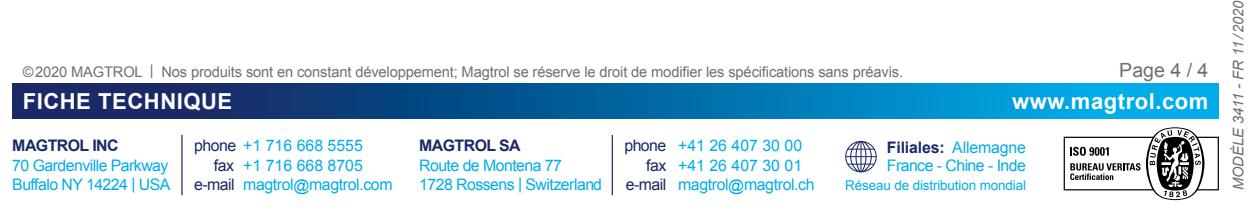

# 2. Éléments de commandes

# <span id="page-14-0"></span>**2.1 FACE AVANT**

La face avant de l'afficheur se compose d'un affichage à fluorescencesous sous vide (VFD), qui affiche les informations sur les fonctions de control et les donnée des couplemètres.

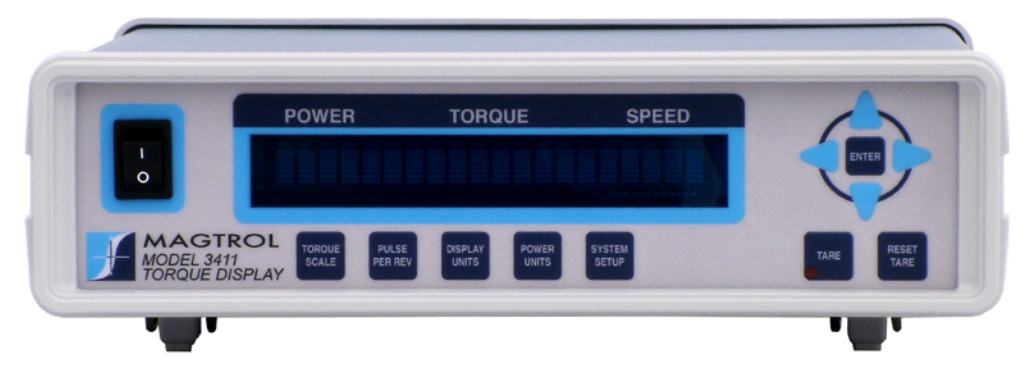

*Figure 2–1 Face avant*

Les boutons de gauche à droite et de haut en bas sont:

- Interrupteur principal
- HAUT
- BAS
- **GAUCHE**
- **DROITE**
- ENTER (VALIDER)
- TORQUE SCALE (Couple Nominal)
- PULSE PER REV (Impulsions par tour)
- DISPLAY UNITS (Unités du couple)
- POWER UNITS (Unité de puissance)
- SYSTEM SETUP (Configuration du système)
- TARE (Tarage)
- RESET TARE (Réinitialisation de la tare)

Le tableau ci-dessous donne une rapide explication sur l'utilisation des boutons. Pour plus de détails, se référer au *Chapitre 4 – Fonctionnement manuel.*

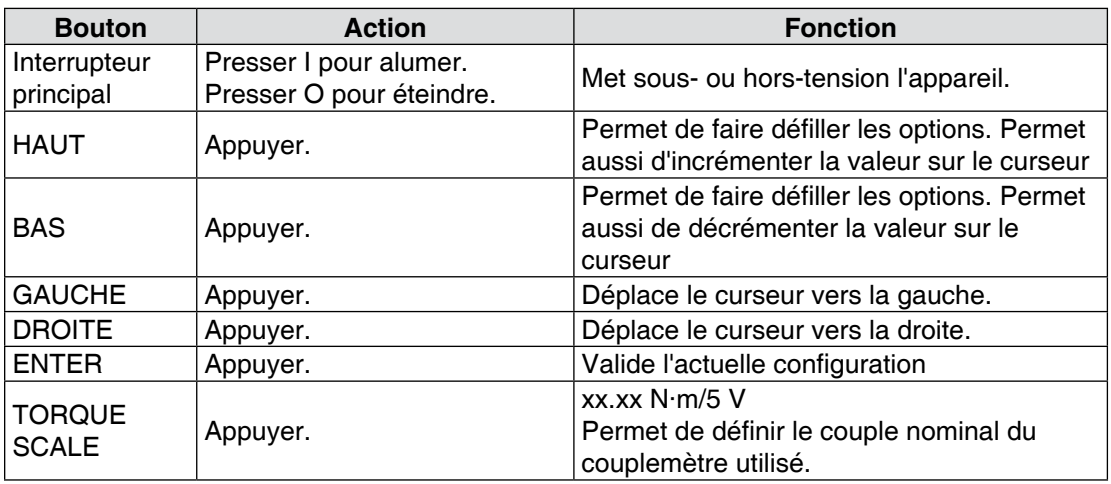

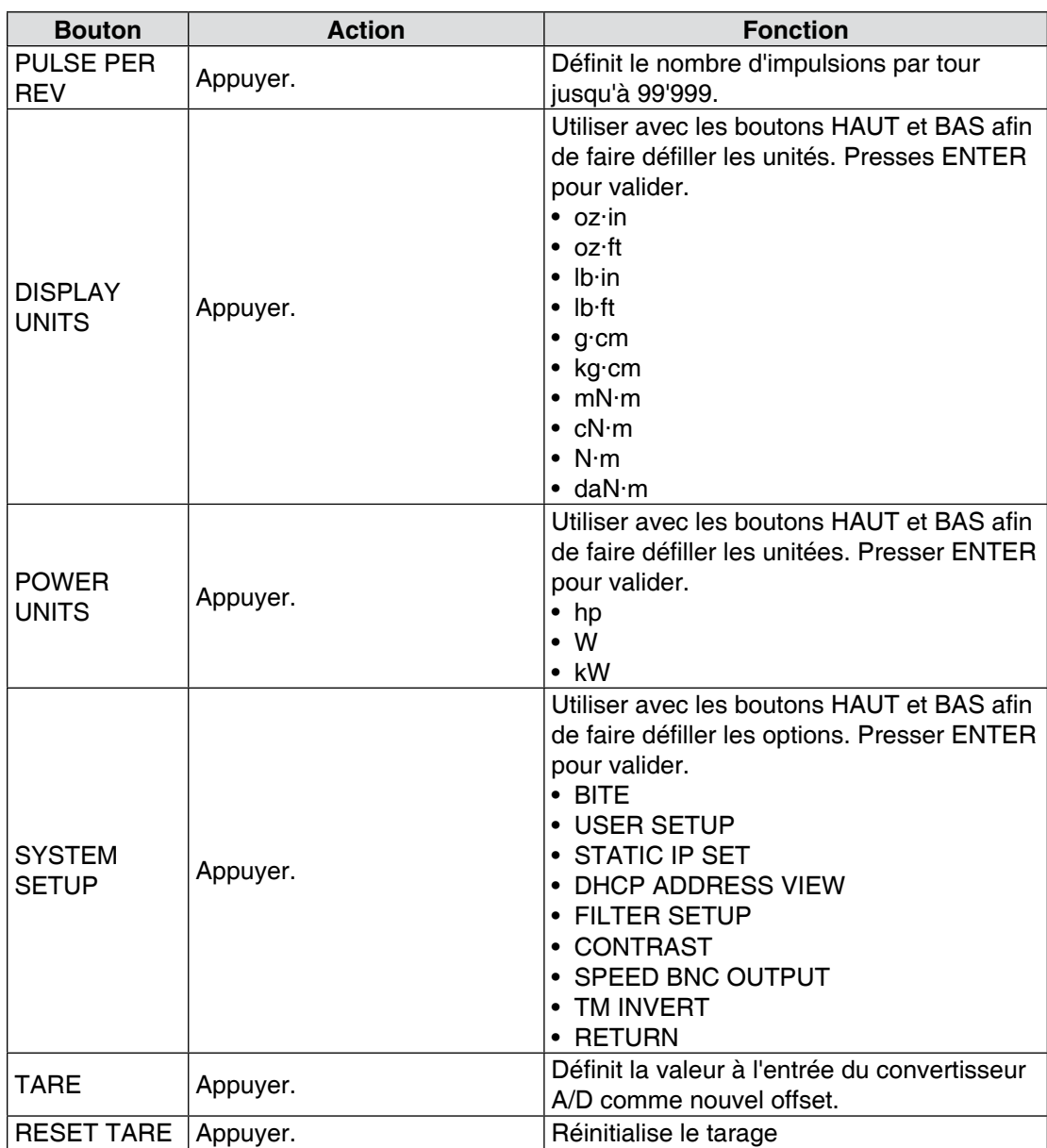

# <span id="page-16-0"></span>**2.2 FACE ARRIÈRE**

La face arrière du 3411 est équipée de connecteurs permettant de le relier aux autres éléments du système de contrôl.

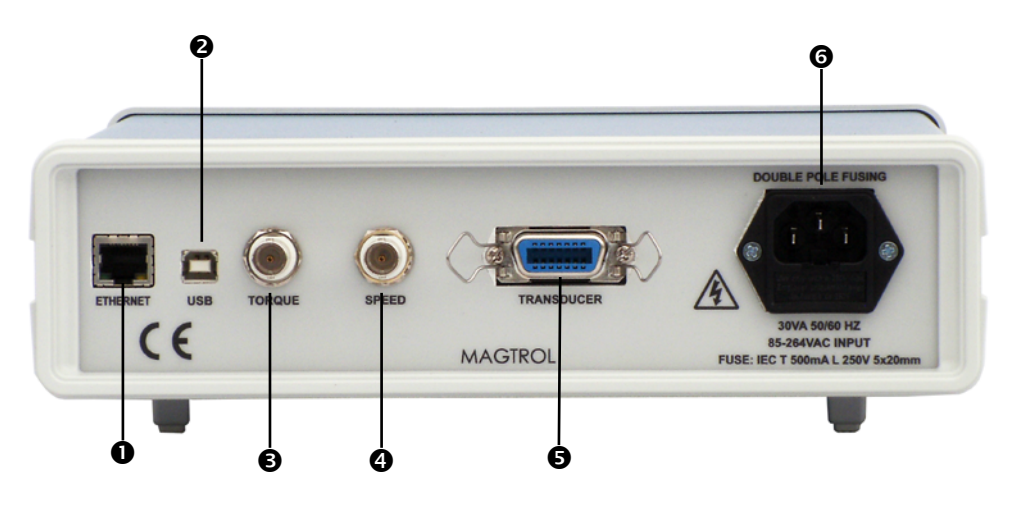

*Figure 2–2 Face arrière*

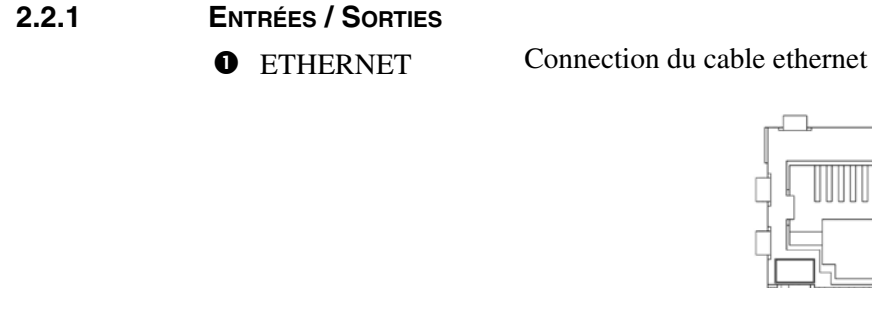

*Figure 2–3 Connecteur Ethernet*

Connecteur USB avec isolation galvanique *Figure 2–4 Connecteur USB* **<sup>O</sup>** USB **O** TORQUE Sortie couple: à connecter au capteur. **O** SPEED Sortie vitesse: à connecter au capteur.

#### <span id="page-17-0"></span>Raccordement au capteur **6** TRANSDUCER

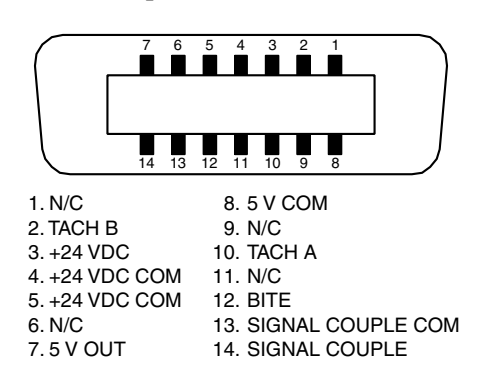

*Figure 2–5 Connecteur signal du capteur*

ALIMENTATION Raccordement du câble d'alimentation.

# <span id="page-18-0"></span>3. Installation/Configuration

llea¥

**ISS** 

Note: Avant l'installation de l'afficheur 3411, lire attentivement le *Chapitre 2 – Eléments de Commande* concernant les éléments se trouvant sur la face avant et arrière de l'afficheur.

# **3.1 MISE SOUS TENSION DU 3411**

Note: Afin d'éviter tout risque d'électrocution, veiller à ce que l'afficheur 3411 soit correctement mis à terre avant son enclenchement.

#### **3.1.1 Tension d'alimentation**

L'afficheur 3411 fonctionne indifféremment avec les tensions de réseau suivantes:

- 120 V 50/60 Hz
- 230 V 50/60 Hz

#### **3.1.2 Test fonctionnel**

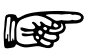

Note: L'afficheur 3411ne peut être complètement opérationnel que lorsqu'un capteur de couple Magtrol y est raccordé.

1. Connecter le 3411 au couplemètre en utilisant un câble 14-pin à 6-pin.

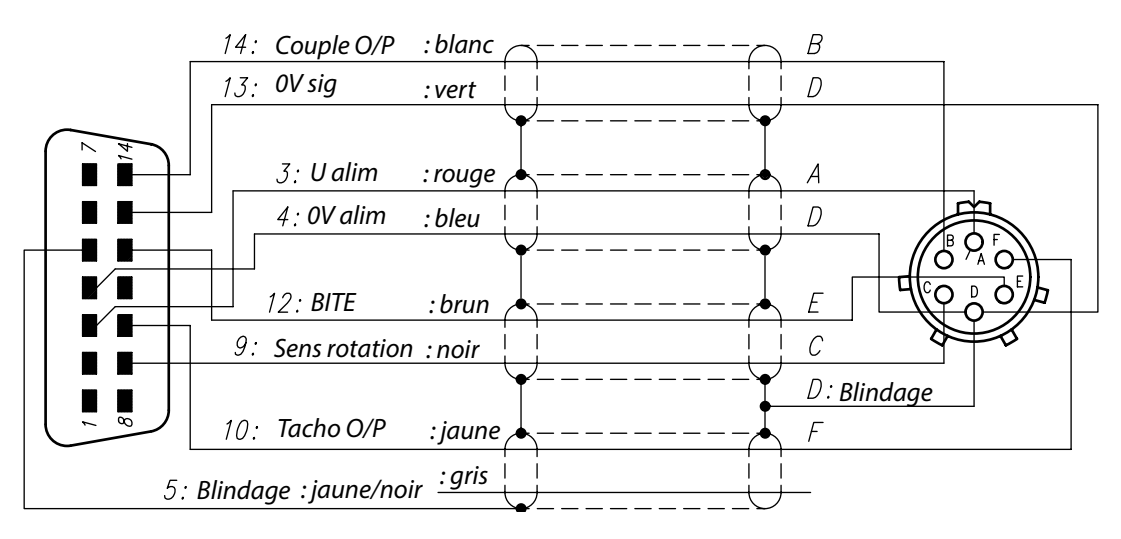

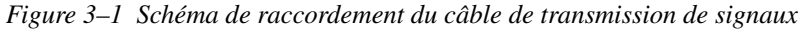

<span id="page-19-0"></span>2. Mettre sous tension le 3411. Les textes de démarrage sont affichés.

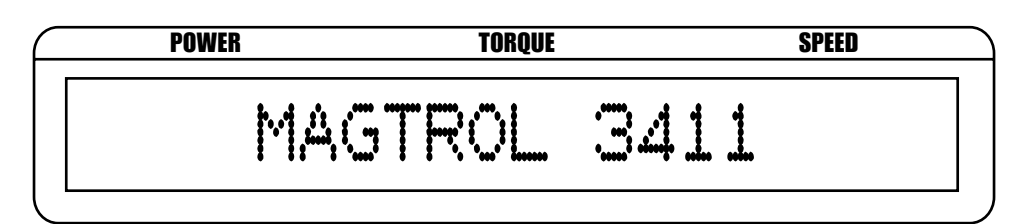

*Figure 3–2 Texte de démarrage 1 (jusqu'à 1 minute)*

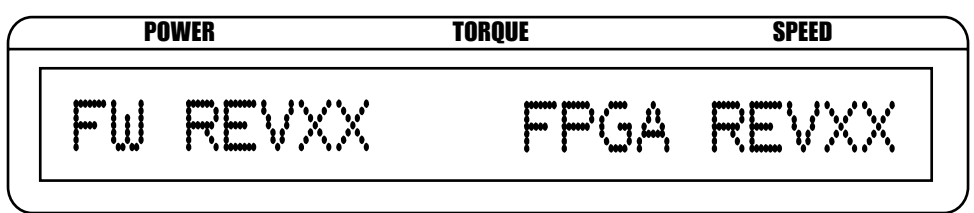

*Figure 3–3 Texte de démarrage 2 (5 secondes)*

#### **3.1.3 Menu principal**

lorsque le 3411 est entièrement démarré et prêt à être utilisé, Le menu principal est affiché.

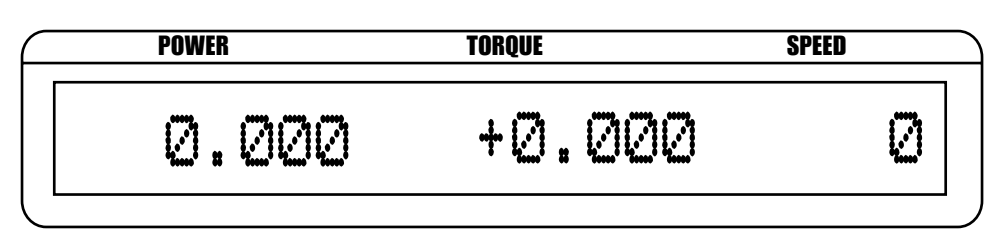

*Figure 3–4 Menu principal*

# 4. Fonctionnement Manuel

# <span id="page-20-0"></span>**4.1 PARAMÈTRES DE CONFIGURATION**

#### **4.1.1 Configuration du couple nominal**

Définir le couple nominal du capteur.

1. Appuyer sur bouton TORQUE SCALE. L'affichage est le suivant:

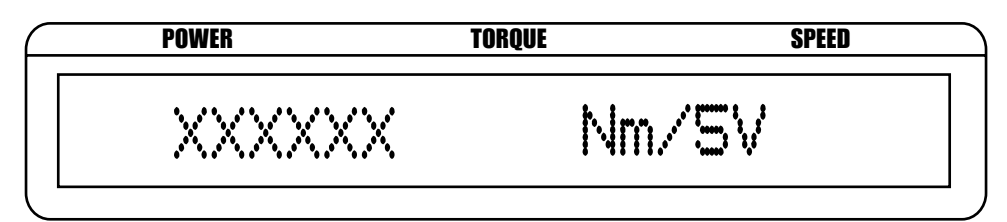

*Figure 4–1 Configuration du couple nominal*

- 2. Utiliser les flèches pour introduire la valeur désirée.
- 3. Appuyer sur le bouton ENTER pour valider et retourner au menu principal.

#### **4.1.2 Configuration du nombre d'impulsions par tour**

Définir le nombre d'impulsion par tour.

1. Appuyer sur le bouton PULSE PER REV. L'affichage est le suivant:

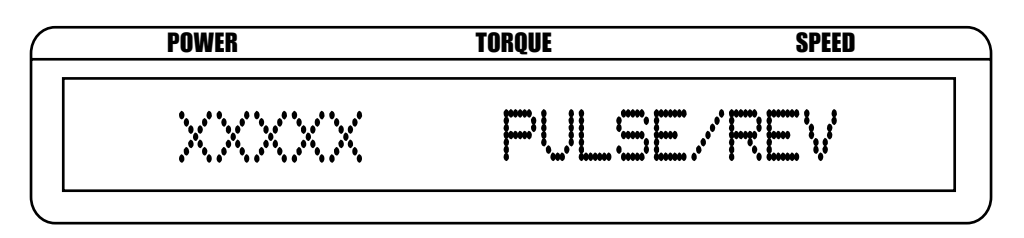

*Figure 4–2 Configuration du nombre d'impulsion par tour*

- 2. Utiliser les flèches pour introduire la valeur désirée.
- 3. Appuyer sur le bouton ENTER pour valider et retourner au menu principal.

#### **4.1.3 Configuration de l'unité de mesure du couple**

Définir l'unité de mesure du couple que l'on désire afficher. Les options disponibles sont:

- 
- 
- 
- 
- 
- kg·cm
- oz·in mN·m
- oz·ft cN·m
	- lb·in N·m
	- lb·ft kN·m
	- g·cm daN·m

<span id="page-21-0"></span>1. Appuyer sur le bouton DISPLAY UNITS. L'affichage est le suivant:

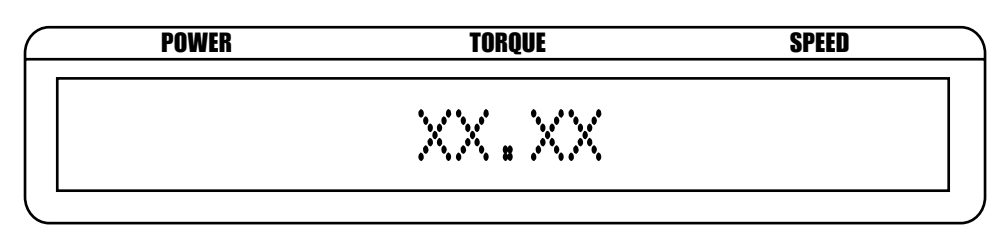

*Figure 4–3 Définition de l'unité de mesure du couple*

- 2. Appuyer sur les boutons HAUT/BAS jusqu'à obtenir l'unité désirée.
- 3. Appuyer sur le bouton ENTER pour valider et retourner au menu principal.

#### **4.1.4 Configuration de l'unité de mesure de la puissance**

Définir l'unité de mesure de la puissance que l'on désire afficher. Les options disponibles:

- **Watts**
- kW
- hp
- 1. Appuyer sur le bouton POWER UNITS. L'affichage est le suivant:

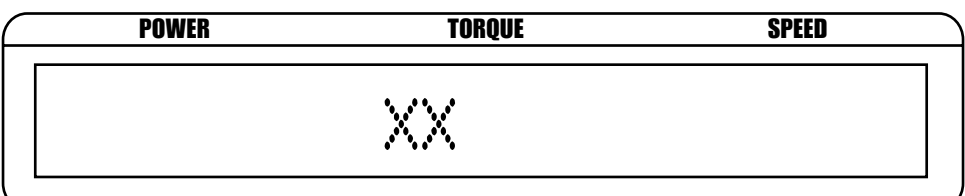

*Figure 4–4 Définition de l'unité de mesure de la puissance*

- 2. Appuyer sur les boutons HAUT/BAS jusqu'à obtenir l'unité désirée.
- 3. Appuyer sur le bouton ENTER pour valider et retourner au menu principal.

#### **4.1.5 Configuration du système**

Selectionner le paramètre à configurer. Les paramètres sont:

- BITE
- USER SETUP
- IP ADDRESS VIEW
- FUKTER SELECTION
- CONTRAST
- SPEED BNC OUTPUT
- TM INVERT
- RETURN
- 1. Appuyer sur le bouton SYSTEM SETUP.
- 2. Appuyer sur les boutons HAUT/BAS jusqu'à afficher le paramètre à configurer.
- 3. Appuyer sur le bouton ENTER pour configurer le paramètre sélectionné.

### <span id="page-22-0"></span>**4.1.5.1 Fonction BITE (fonction de test intégré)**

Built-In Test Equipment (BITE) est implémenté dans le 3411 afin de tester le système et s'assurer que les éléments du système sont connectés et fonctionnent correctement. Lorsque la fonction BITE est activée, le logiciel rendra conducteur un transistor NPN configuré en collecteur ouvert, intégré à l'afficheur 3411. Cette sortie ou collecteur, se situe sur le contact 12 du connecteur 14 pins sur la face arrière de l'appareil. Le signal qui est envoyé au capteur, va activer la sortie d'un signal de test. Dans le cas d'un couplemètre TM, la sortie sera de 5 volts (pleine échelle) additionnée des valeurs d'offset. Pour un TF, la sortie sera de environ 4 volts (environ 80% de la pleine échelle) additionnée des valeurs d'offset.

- 1. Appuyer sur le bouton SYSTEM SETUP.
- 2. Appuyer sur les boutons HAUT/BAS jusqu'à ce que BITE soit affiché.
- 3. Appuyer sur le bouton ENTER. La fonction BITE est activée pendant 5 secondes puis l'affichage retournera au menu principal. Lorsque la fonction BITE est activée, l'affichage est le suivant:

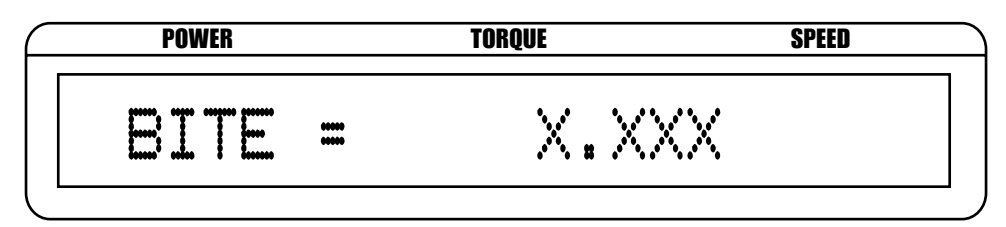

*Figure 4–5 Affichage BITE*

#### **4.1.5.2 Mode Utilisateur**

L'afficheur 3411 dispose de 4 modes utilisateur.

- 1. Appuyer sur le bouton SYSTEM SETUP.
- 2. Appuyer sur les boutons HAUT/BAS jusqu'à ce que USER SETUP soit affiché.
- 3. Appuyer sur le bouton ENTER pour entrer dans le menu du mode utilisateur.
- 4. Appuyer sur les boutons HAUT/BAS jusqu'à afficher le mode utilisateur désiré. L'affichage est le suivant:

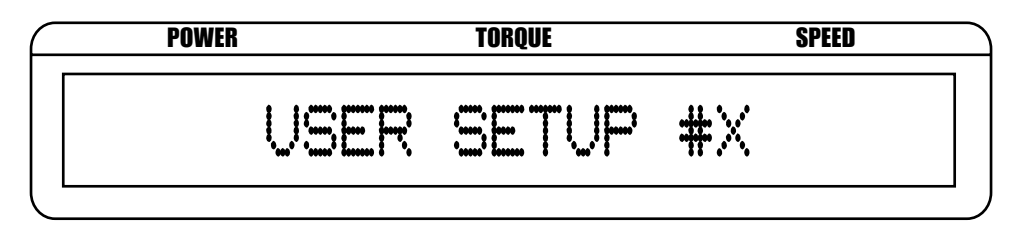

*Figure 4–6 Mode Utilisateur*

5. Appuyer sur le bouton ENTER pour valider et retourner au menu principal.

#### **4.1.5.3 Affichage de l'adresse IP**

- 1. Appuyer sur le bouton SYSTEM SETUP.
- 2. Appuyer sur les boutons HAUT/BAS jusqu'à ce que IP ADDRESS VIEW soit affiché.
- 3. Appuyer sur le bouton ENTER pour afficher l'adresse IP de l'afficheur 3411. L'affichage est le suivant:

<span id="page-23-0"></span>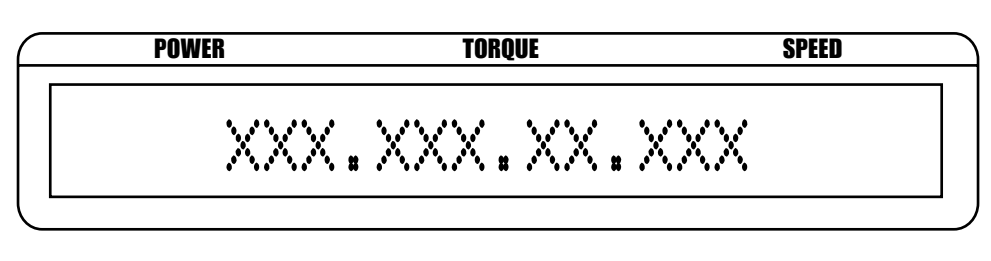

*Figure 4–7 Affichage de l'adresse IP*

#### **4.1.5.4 Sélection du filtre**

Définit le filtre à utiliser. Les options disponibles sont:

- None (aucun) 20 Hz
- $2 \text{ Hz}$   $50 \text{ Hz}$
- 5 Hz 100 Hz
- 
- 10 Hz
- 1. Appuyer sur le bouton SYSTEM SETUP.
- 2. Appuyer sur les boutons HAUT/BAS jusqu'à ce que FILTER SELECTION soit affiché.
- 3. Appuyer sur le bouton ENTER pour entrer dans le menu de sélection du filtre. L'affichage est le suivant:

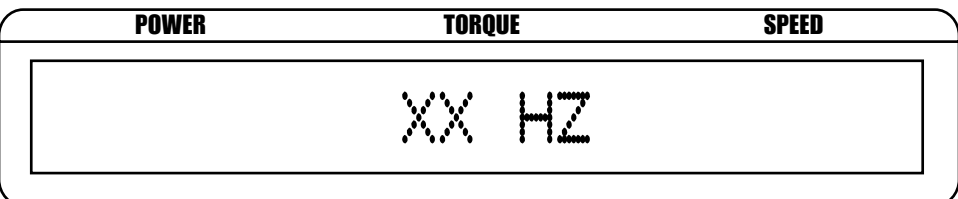

*Figure 4–8 Sélection du filtre*

- 4. Appuyer sur les boutons HAUT/BAS jusqu'à afficher le filtre désiré.
- 5. Appuyer sur le bouton ENTER pour valider et retourner au menu principal.

#### **4.1.5.5 Contraste**

L'afficheur 3411 est livré avec un réglage de contraste optimisant la durée de vie de l'affichage. Pour une meilleure lecture, le contraste peut être augmenté, selon la procédure suivante:

- 1. Appuyer sur le bouton SYSTEM SETUP.
- 2. Appuyer sur les boutons HAUT/BAS jusqu'à ce que CONTRAST soit affiché.
- 3. Appuyer sur le bouton ENTER pour entrer dans le menu contraste. L'affichage est le suivant:

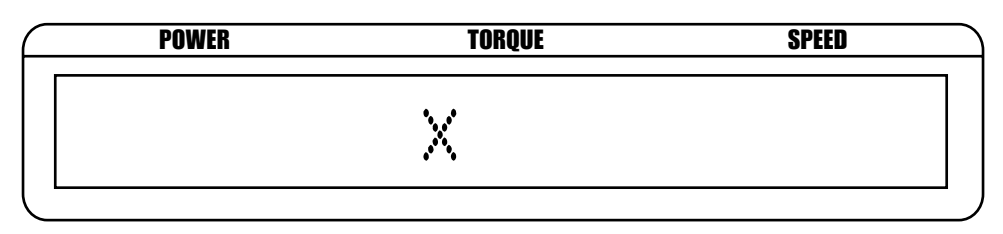

*Figure 4–9 Configuration du contrast*

- 4. Appuyer sur les boutons HAUT/BAS jusqu'à obtenir le contraste désiré.
- 5. Appuyer sur le bouton ENTER pour valider et retourner au menu principal.

### <span id="page-24-0"></span>**4.1.5.6 Configuration de la sortie vitesse (BNC)**

- 1. Appuyer sur le bouton SYSTEM SETUP.
- 2. Appuyer sur les boutons HAUT/BAS jusqu'à ce que SPEED BNC OUTPUT soit affiché.
- 3. Appuyer sur le bouton ENTER pour entrer dans le menu de configuration de la sortie vitesse.
- 4. Appuyer sur les boutons HAUT/BAS pour afficher la sortie vitesse désirée.
- 5. Appuyer sur le bouton ENTER pour valider. Si on choisi Digital la configuration est terminée et l'afficheur retourne au menu principal. Si on choisi Analog l'affichage sera le suivant:

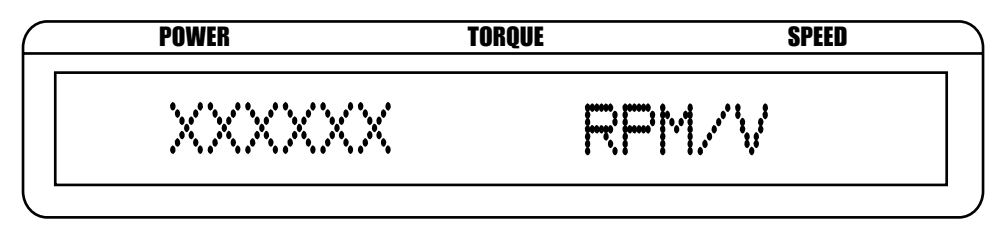

*Figure 4–10 Analog Speed BNC Output Setup*

- 6. Utiliser les flèches pour introduire la valeur désirée.
- 7. Appuyer sur le bouton ENTER pour valider et retourner au menu principal.

### **4.1.5.7 Configuration inverse du TM**

- 1. Appuyer sur le bouton SYSTEM SETUP.
- 2. Appuyer sur les boutons HAUT/BAS jusqu'à ce que TM INVERT soit affiché.
- 3. Appuyer sur le bouton ENTER pour entrer dans le menu TM inverse. L'affichage est le suivant:

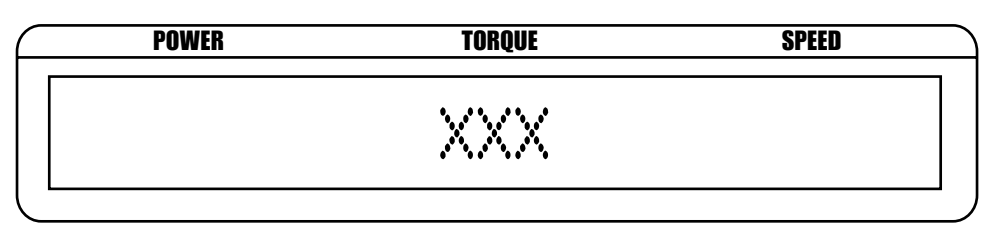

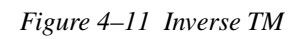

- 4. Appuyer sur les boutons HAUT/BAS pour activer ou non le mode inverse.
- 5. Appuyer sur le bouton ENTER pour valider et retourner au menu principal.

### **4.1.6 Fonction Tarage**

L'offset défini lors de l'étalonnage du 3411 peut être changé par la fonction tarage:

- 1. Appuyer sur le bouton TARE.
- 2. Une LED rouge va s'alumer et le 3411 va utilisé le couple actuellement mesuré comme nouvelle tare.

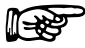

Note: Pour réinitialiser l'offset, appuyer le bouton RESET TARE. Les modification du tarage seront perdues lors de la mise hors tension de l'appareil.

# <span id="page-25-0"></span>5. Fonctionnement piloté par ordinateur

Le 3411 peut être raccordé à un ordinateur PC au moyen deux méthodes différentes, USB et Ethernet. Étant donné ces deux possibilités de connexion, il existe deux méthodes pour contrôler le 3411. La première méthode consiste à utiliser une interface web; celle-ci n'est disponible que par le biais de la connexion Ethernet. La seconde méthode est un ensemble de commandes Mag. NET, qui sont décrites en détail dans le chapitre suivant. Les commandes Mag.NET consistent en des chaînes de caractères ASCII lisibles par l'utilisateur. Elles peuvent être envoyées au 3411 au moyens de l'USB ou de l'Ethernet. Tous les programmes capables d'établir une connexion avec le 3411 (via USB ou Ethernet) pourront contrôler l'appareil à l'aide de commandes Mag.NET. Sont inclut « HyperTerminal », « TeraTerm » et « PuTTY », ainsi que les programmes personnalisés écrits en LabVIEW™, Java et C. TORQUE Software est un programme LabVIEW™ écrit par Magtrol qui peut s'interfacer avec le 3411.

# **5.1 INTERFACE ETHERNET**

Connecter la sortie ethernet RJ45 du 3411 sur un autre terminal ethernet, une prise réseau ou un commutateur ethernet. La lecture de l'adresse IP dynamique (voir 4.1.5.4) donne, par exemple, 192.168.14.88. Sur l'ordinateur, lancer l'explorateur internet et entrer l'adresse IP de l'afficheur (http://192.168.14.88). La fenêtre d'identification ci-dessous apparaîtra L'utilisateur est, par defaut, "admin" et il n'y a pas de mot de passe.

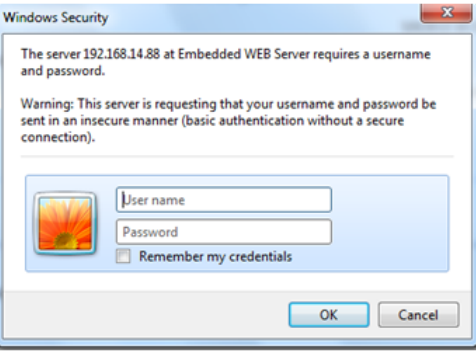

*Figure 5–1 Fenêtre d'identification*

Après avoir entré l'utilisateur "admin" et appuyé sur "OK" , La page de démarrage est affichée.

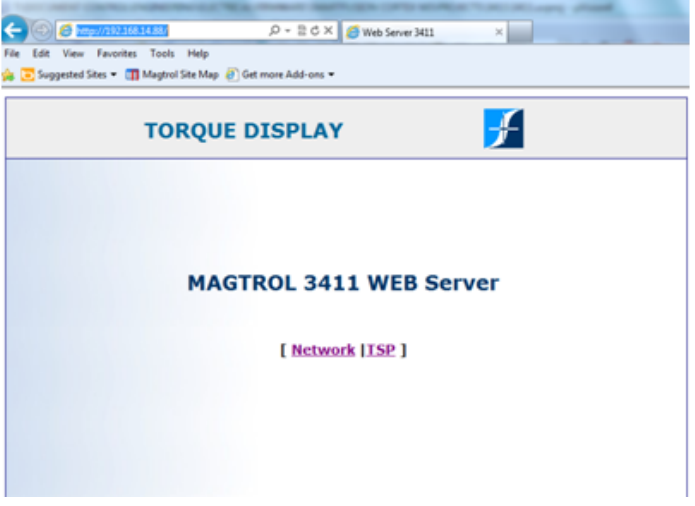

*Figure 5–2 Afficheur 3411 page de démarrage*

<span id="page-26-0"></span>Cliquer sur "Network"pour afficher les paramètres LAN.

Cliquer sur  $\bullet$ , pour retourner sur la page de démarrage.

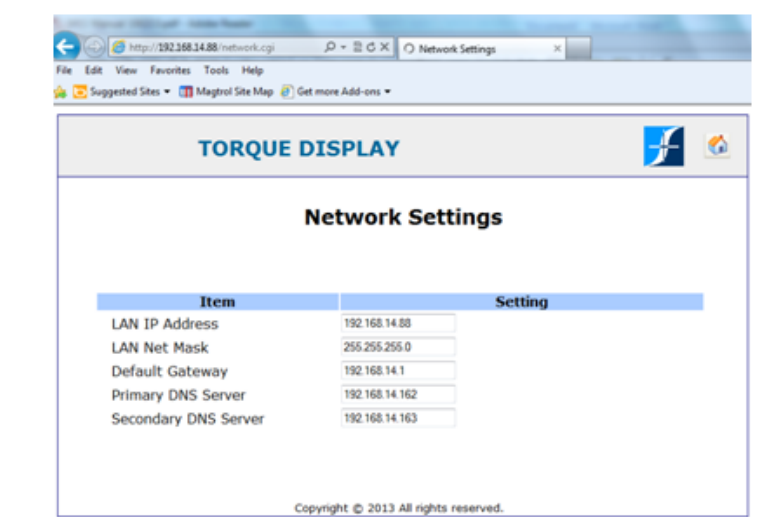

*Figure 5–3 Page des paramètres réseau*

Dans la page de démarrage cliquer sur "TSP" pour afficher le couple, la vitesse et la puissance. Cocher l'option "Periodic" afin que les valeurs de puissance, couple et vitesse soient rafraichies à intervals de 0.5S.

Cliquer sur  $\bullet$ , pour retourner sur la page de démarrage. Chimp/19216814.88/ad.cpl<br>File Edit View Favorites Tools Help  $\boxed{\mathcal{P}}$  =  $\boxed{\mathcal{C}}$  X  $\boxed{\mathcal{C}}$  Torque Display **Suggested Sites = [1] Magtrol Site Map** @ Get a  $+$   $\circ$ **TORQUE DISPLAY Torque Display Input Torque Speed Power**  $0.00$  $-0.053$  $0.0$ Refesh Periodic: Copyright @ 2013 All rights reserved.

*Figure 5–4 Page d'affichage des mesures* 

<span id="page-27-0"></span>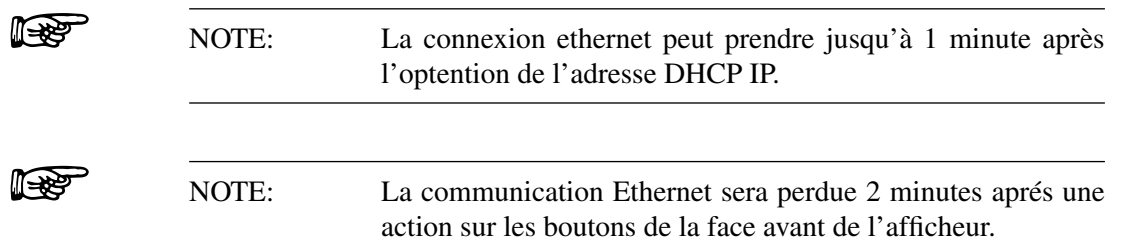

### **5.2 INTERFACE USB**

L'interface USB est standard sur le MODÈLE 3411. Dans le PC, l'ordinateur va traiter l'USB comme un port série. . Un driver USB doit être installé pour que le MODÈLE 3411 puisse communiquer correctement avec le PC.

#### **5.2.1 Configuration du Driver USB pour Windows**

Rendez-vous sur la page de téléchargement des logiciels sur le site web de Magtrol : www.magtrol. com, dans la rubrique « Support ». Faites défiler la page jusqu'à la section « 3411 USB Drivers »

- 1. Sélectionnez le nombre de bits approprié pour votre système d'exploitation, et la révision du firmware de votre 3411. La révision est visible sur l'écran à l'appareil, à gauche lors de la mise sous tension
- 2. Ensuite, il vous sera demandé quelques informations de base. Complétez les champs et cliquez sur continue.
- 3. Sur l'écran suivant, cliquez sur download.

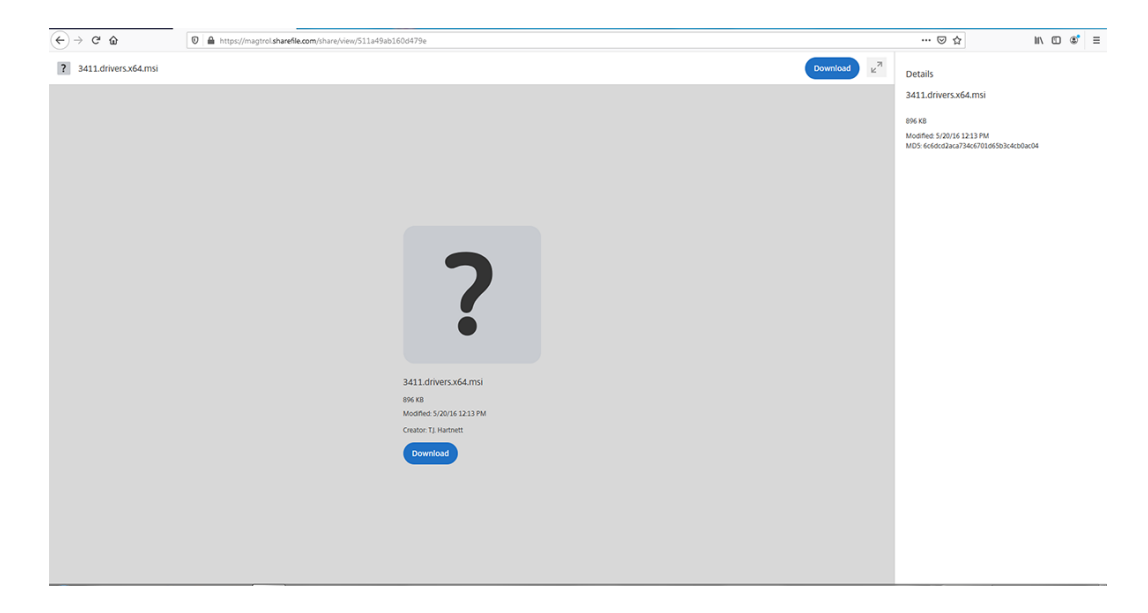

4. Sauvegardez le fichier lorsqu'on vous le demande.

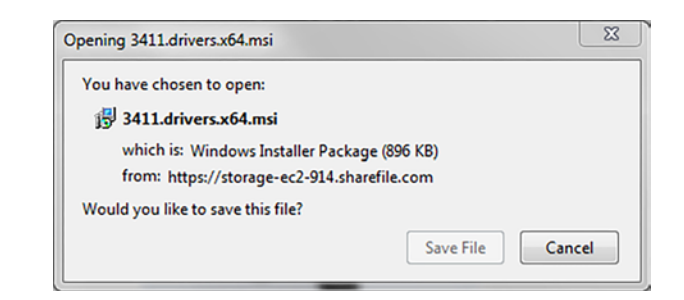

5. Un fichier MSI auto-installable se trouvera dans votre dossier de téléchargements.

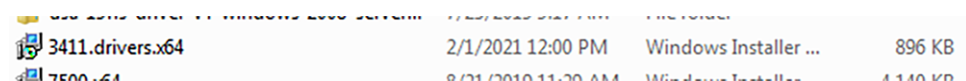

6. Double-cliquez sur 3411.drivers.x64.msi pour le système d'exploitation 64 bits et cliquez sur run..

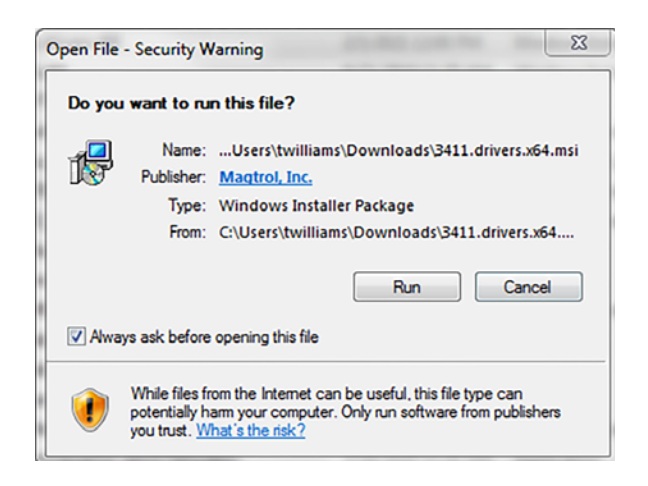

7. La sécurité de Windows vous demandera si vous souhaitez installer le logiciel de l'appareil. Cliquez sur install.

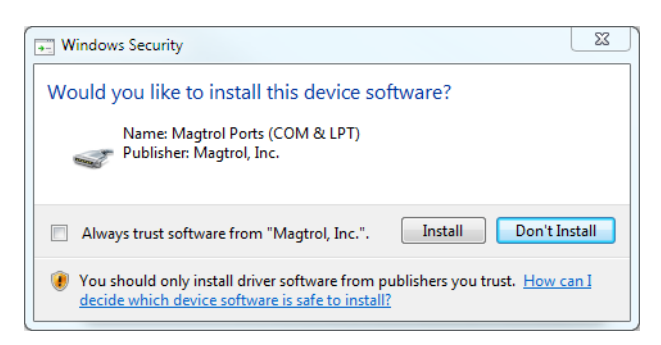

- <span id="page-29-0"></span>8. Une fois l'installation terminée, vous pouvez brancher le câble USB de votre 3411 à l'ordinateur.
- 9. Vérifiez le gestionnaire de périphériques, vous devriez maintenant voir le 3411 s'afficher comme un port COM.

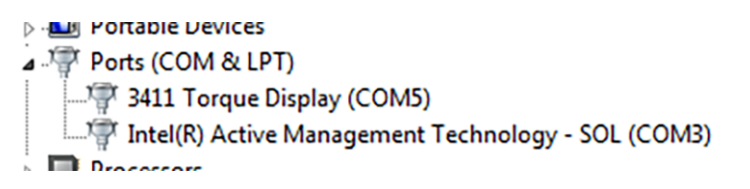

### **5.3 ENSEMBLE DE COMMANDES DU 3411**

Saisie d'un code de commande:

- 1. Les commandes doivent être écrites en majuscule au format ASCII.
- 2. Terminer les commandes par CR-LF (hex 0D-0A).
- 3. Ne pas mettre plusieurs commandes sur la même ligne.

Le charactère # dans la commande représente une valeur numérique variable. Il n'est pas nécessaire de mettre un 0 à gauche.

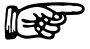

Note: Si la commande envoyée n'est pas reconnue, le message COMMAND ERROR CR-LF sera retourné.

#### <span id="page-30-0"></span>**5.3.1 Instruction de communication**

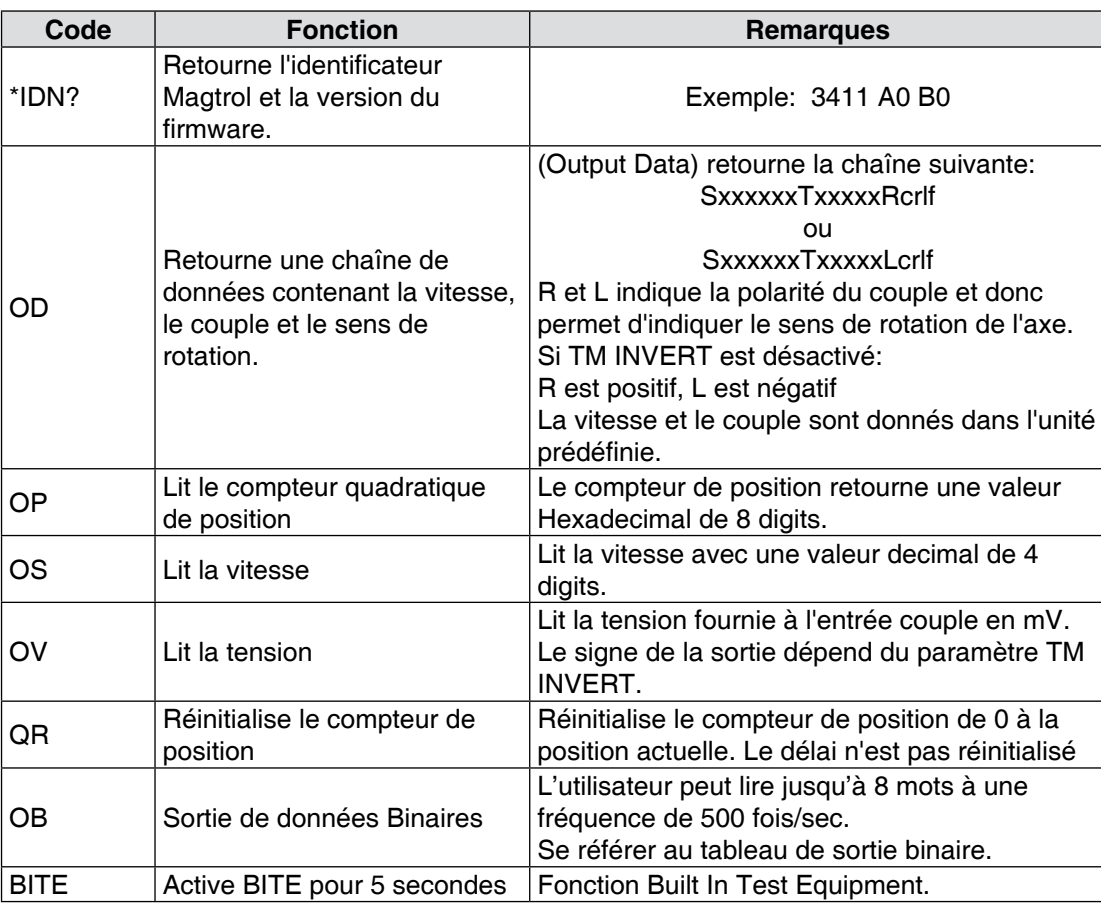

### **5.3.2 Instructions de configuration**

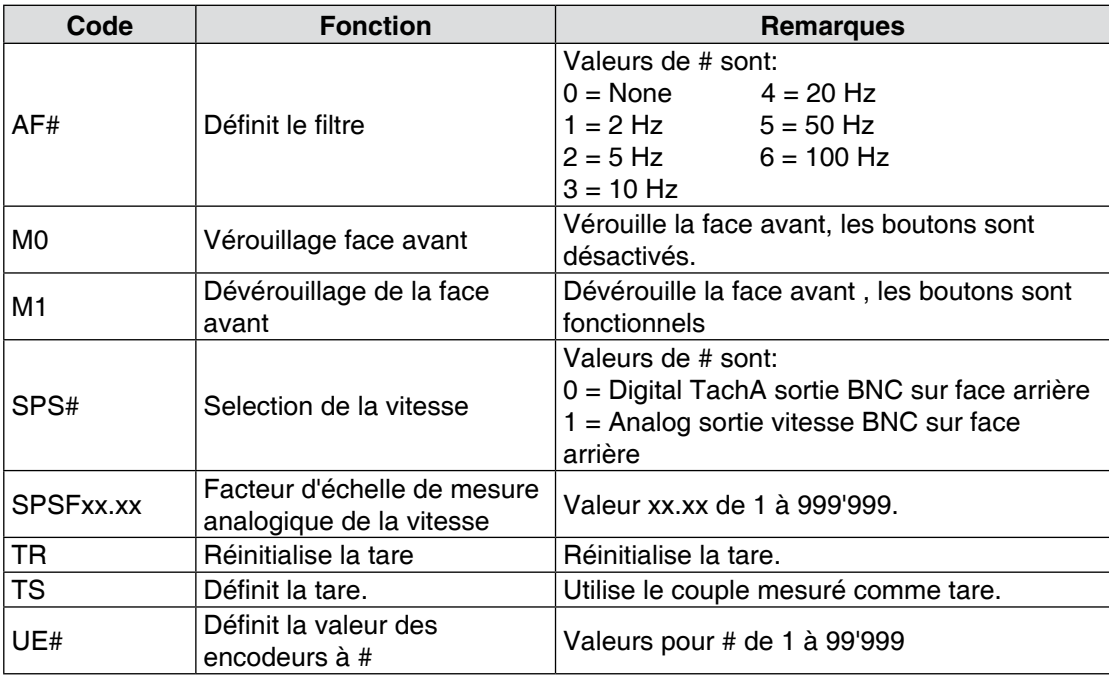

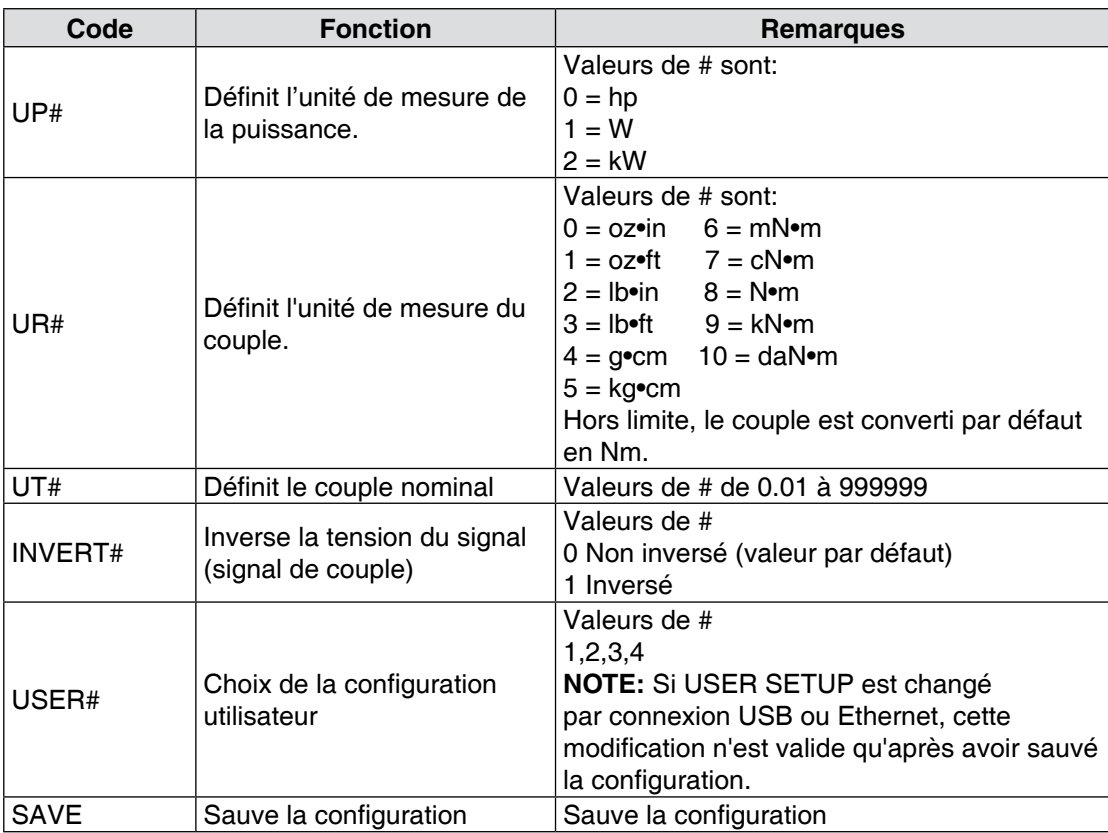

# <span id="page-32-0"></span>**5.3.3 Commandes pour configuration du LAN**

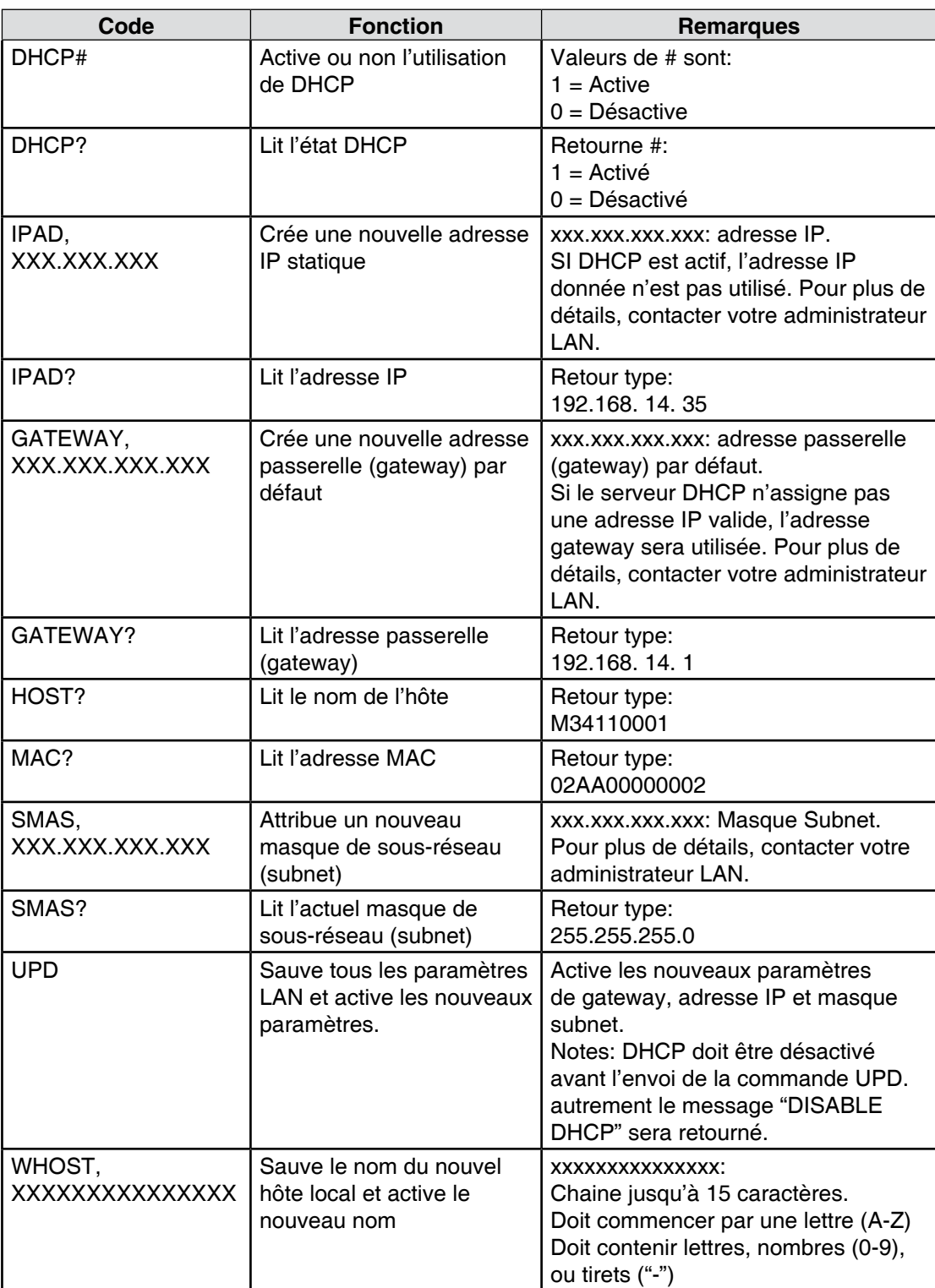

# <span id="page-33-0"></span>**5.4 ÉTALLONAGE ET DIVERSES COMMANDES**

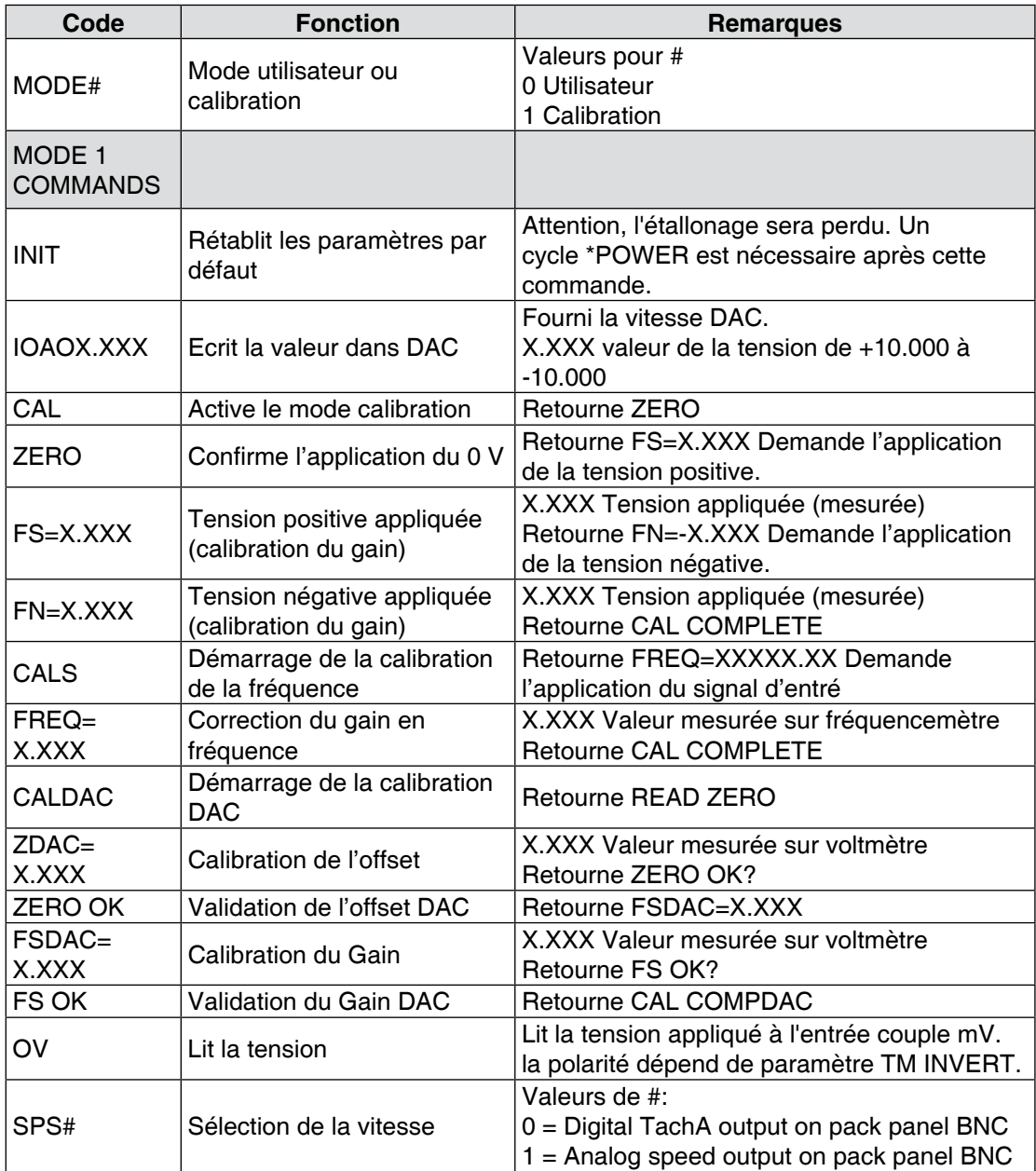

# <span id="page-34-0"></span>**5.5 TABLEAU DE SORTIE BINAIRE**

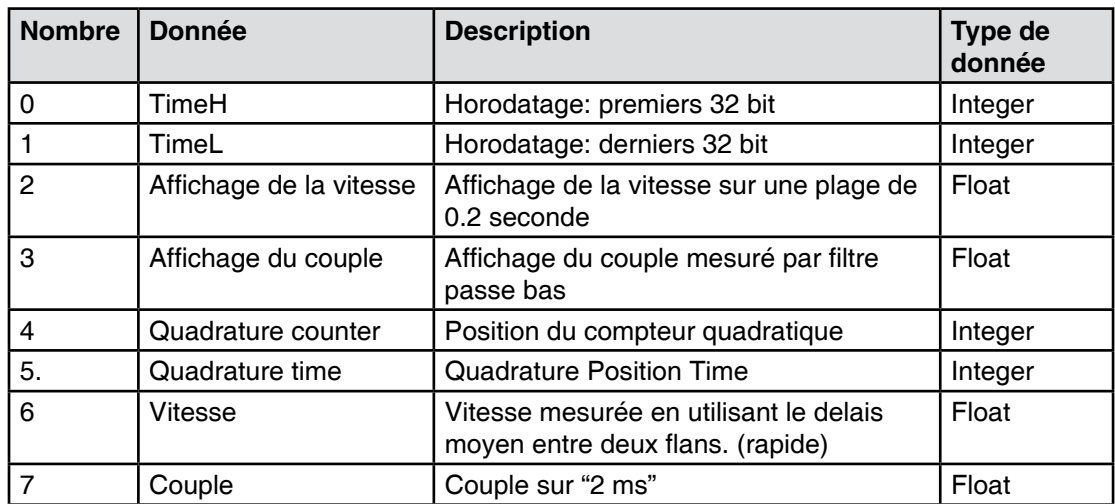

# <span id="page-35-0"></span>**6.1 CALIBRATION CLOSED-BOX**

Une caractéristique du 3411 est la calibration closed-box. La calibration closed-box ne nécessite pas de démonter le boîtier ou de faire un ajustement mécanique.

La valeur de couple affichée peut être calibrée en utilisant des sources de référence externes. Les facteurs de correction de l'offset et du gain sont sauvegardés dans une mémoire non volatile et restent valable jusqu'au prochaine calibrage de l'afficheur.

# **6.2 PÉRIODICITÉ**

L'afficheur 3411 doit être calibré:

- Après chaque réparation du système.
- Au minimum une fois par année, plus souvent pour garantir une plus grande précision.

# **6.3 INSTRUCTION DE BASE POUR CALIBRATION**

Cette opération se compose de deux procédures à appliquer dans l'ordre suivant:

- 1. Procédure initiale
- 2. Calibration de l'offset du couple et du gain
- 3. Gain de fréquence

La calibration de l'afficheur de couple 3411 nécessite:

- Une alimentation externe générant une tension de référence de 0 à 10 volts VDC
- Un multimètre digital (DMM)
- Générateur de fréquence capable de générer une onde carrée de 0V à 5V
- Fréquencemètre capable de mesurer une onde carré de 0V à 5V

Les deux instruments de mesure doivent avoir une précision de 0.005% ou meilleure.

#### **6.3.1 Procédure de calibation initiale**

- 1. Permettre à l'afficheur 3411 de s'adapter à l'environnement suivant:
	- Température ambiante de 18°C à 25°C.
	- Humidité relative inférieure à 80%.
- 2. Enclencher l'afficheur 3411.
- 3. Laisser chauffer durant minimum 30 minutes.

#### **6.3.2 Calibration de l'offset et du gain**

Connecter l'alimentation externe de référence.

- Tension basse sur contact 13 du connecteur Transducer
- Tension haute sur contact 14 du connecteur Transducer.

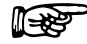

NOTE: Désactiver le filtre avant de démarrer la calibration.

- 1. Par USB, envoyer l'instruction MODE1.
- 2. Envoyer l'instruction CAL.
- <span id="page-36-0"></span>3. La réponse sera ZERO VOLTS.
- 4. Appliquer 0.0000 volts à l'entrée de l'afficheur.
- 5. Envoyer l'instruction ZERO.
- 6. La réponse sera FS=X.XXXX
- 7. Appliquer 10,0000 VDC (la variation peut être de quelques mV, mais doit être mesurée avec précision).
- 8. Envoyer l'instruction FS=X.XXXX (X.XXXX correspond à la valeur lue sur le multimètre).
- 9. La réponse sera FN=-X.XXX.
- 10. Appliquer -10.000 VDC. La variation peut être de quelques mV.
- 11. Envoyer l'instruction FN=-XX.XXX (-XX.XXX correspond à la valeur lue sur le multimètre).
- 12. La réponse sera CAL COMPLETE.
- 13. Envoyer l'instruction MODE0.

### **6.3.3 Calibration de la vitesse DAC**

- 1. Par USB, envoyer l'instruction MODE1.
- 2. Connecter le voltmètre sur la sortie Vitesse.
- 3. Envoyer l'instruction CALDAC.
- 4. La réponse sera READ ZERO.
- 5. Lire la tension sur le voltemètre et envoyer l'instruction ZDAC=XX.XXX où XX.XXX correspond à la tension lue. L'offset est immédiatement appliqué.
- 6. La réponse sera "ZERO OK?".
- 7. Si la tension affichée sur le voltmètre n'est pas à 0 V, retourner au point 3.
- 8. Si la tension affichée sur le voltmètre est de 0 à 3 mV, envoyer l'instruction "ZERO OK."
- 9. La réponse sera "READ FS."
- 10. Lire la tension sur le voltemètre et envoyer l'instruction FSDAC=XX.XXX où XX.XXX correspond à la tension lue. Le gain est immédiatement appliqué.
- 11. La réponse sera "FS OK?"
- 12. Si la tension affichée sur le voltmètre n'est pas de 9 volts  $\pm$  3 mv, retourner au point 8.
- 13. Si la tension affichée sur le voltmètre est de 9 volts  $\pm$  3 mv, envoyer l'instruction "FS OK." La réponse sera CAL COMP DAC.
- 14. Envoyer l'instruction MODE0.

### **6.3.4 Gain de fréquence**

- 1. Par USB, envoyer l'instruction MODE1.
- 2. Envoyer l'instruction CALS.
- 3. La réponse sera FREQ=XXXXXX.XX.
- 4. Appliquer une tension avec un signal carré de 50 kHz à 99 kHz sur l'entrée. (la variation peut être de 50 kHz à 99 kHz mais doit être mesurée avec précision).
- 5. Envoyer l'instruction FREQ=XXXXXX.XX (X.XXXX correspond à la valeur lue sur le fréquencemètre).
- 6. La réponse sera CAL COMPLETE.
- 7. Envoyer l'instruction MODE0.

# <span id="page-37-0"></span>**7.1 PARAMÈTRES DES FILTRES**

Les filtres numériques du contrôleur 3411 sont utilisés pour éliminer le bruit sur les signaux provenant des conditionneurs TSC et causé par exemple par des vibrations mécaniques ou d'autres sources électriques.

L'entrée du convertisseur interne A/D du contrôleur 3411 dispose d'un filtre analogique avec les caractéristiques principales suivantes:

- point -3db: 3.8 kHz
- fréquence d'échantillonnage A/D: 7812.5 Hz
- 16 valeurs acquises et moyennées: moyennes appliquées au filtre à une fréquence de 488.28125 Hz
- fréquences de coupure: 3 Hz, 10 Hz, 25 Hz, 50 Hz, 100 Hz
- sortie du filtre: équivalente à celle d'un filtre analogique Butterworth de second ordre
- architecture transposée de forme directe II (Transposed Direct Form II Architecture).

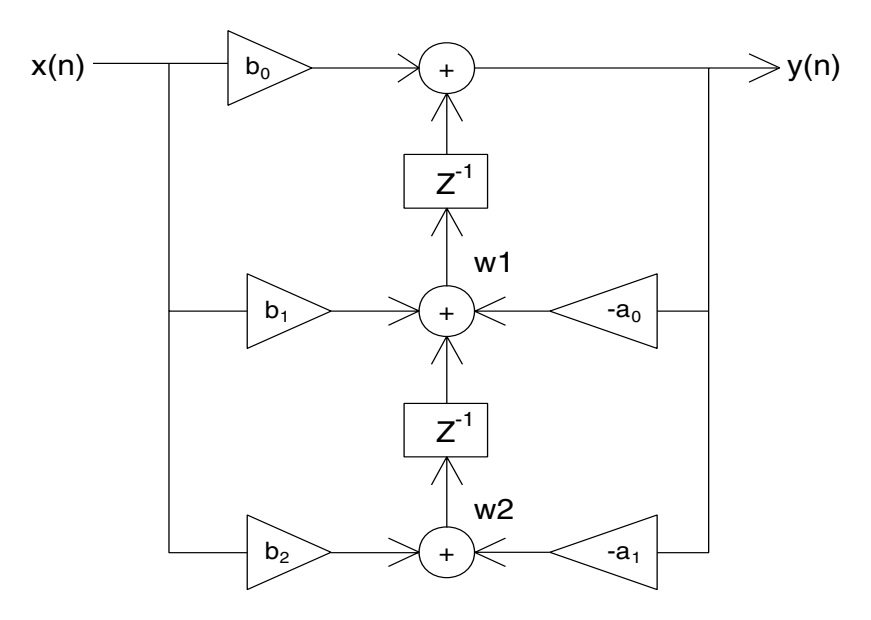

Figure 7–1 Architecture transposée de forme directe (Transposed Direct Form II Architecture)

Avec un filtre numérique, le contrôleur 3411 est en mesure de résoudre les équations suivantes:

 $y(n) = b0 * x(n) + w1$  $w1 = b1 * x(n) + a1 * y(n) + w2$  $w1 = b2 * x(n) + a2 * y(n)$ 

Ces équations sont applicables à chaque canal, toutes les 2.48 ms.

# Annexe A: Schémas

# <span id="page-38-0"></span>**A.1 SCHÉMA DU 3411**

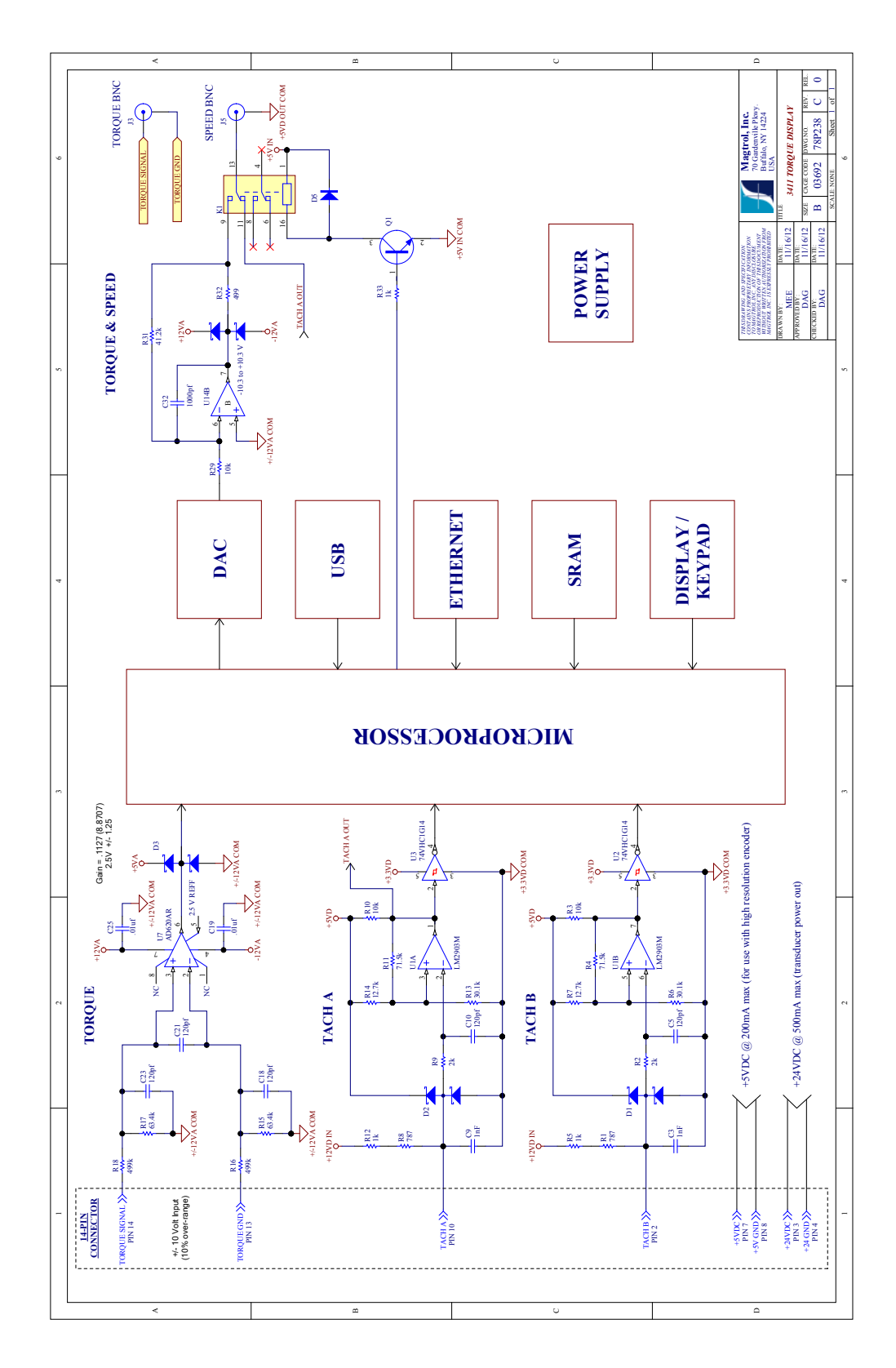

**ANNEXES ANNEXES**

# Annexe B: Structure du menu

# <span id="page-39-0"></span>**B.1 DIAGRAMES STRUCTURELS DU MENU DU 3411**

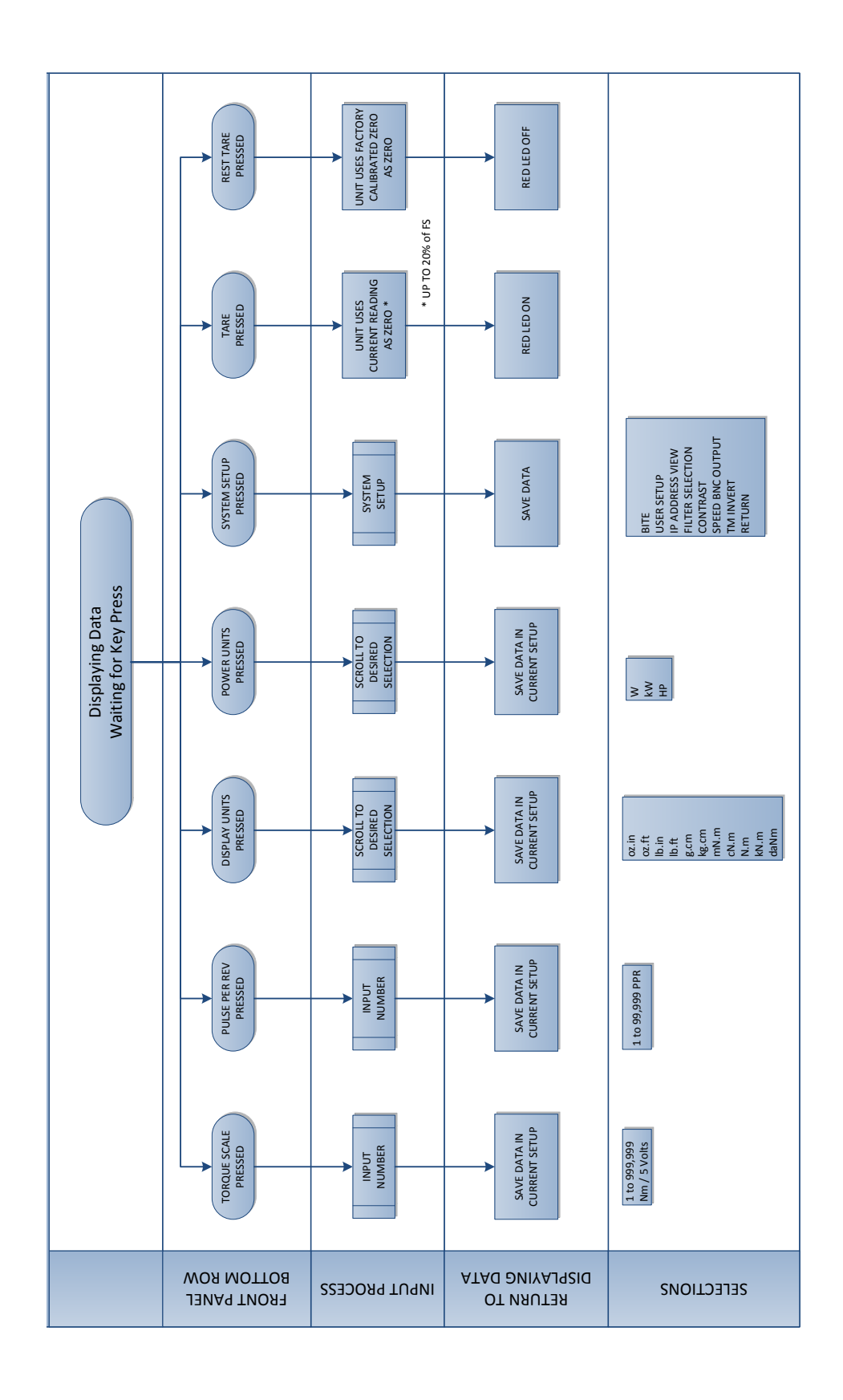

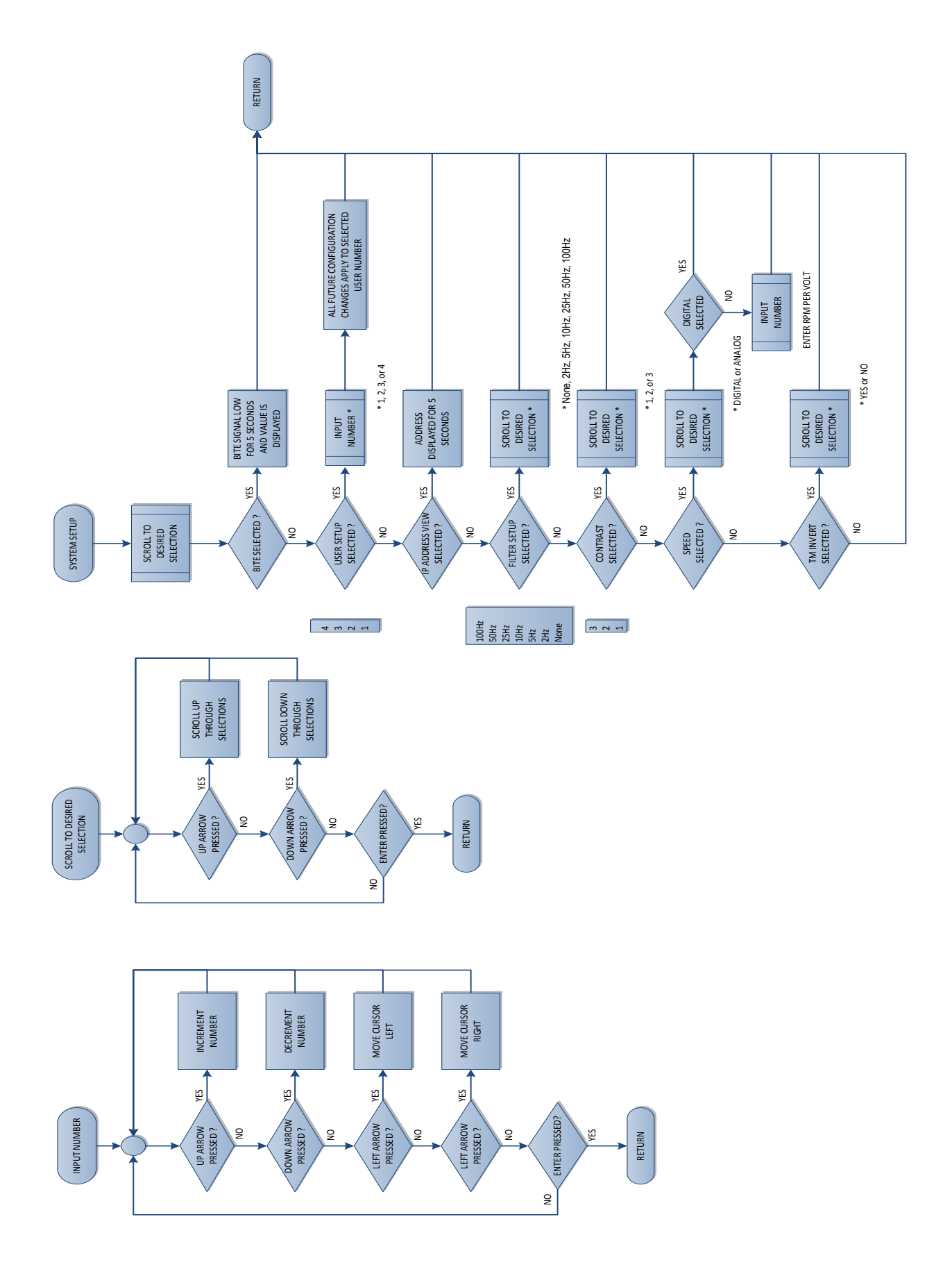

# Service à la clientèle

# <span id="page-41-0"></span>**RENVOI D'ÉQUIPEMENTS MAGTROL POUR RÉPARATION ET/OU CALIBRAGE**

Avant tout renvoi d'équipements Magtrol pour réparation ou calibrage, veuillez vous connecter au site web de Magtrol<http://www.magtrol.com/support/rma.htm> pour mettre en route les processus de renvoi de matériel RMA (Return Material Authorization). Selon l'emplacement géographique et le type d'équipement à renvoyer, le matériel sera adressé à Magtrol.

### **Renvoi d'équipements à Magtrol, Inc. (USA )**

Pour retourner un équipement à la fabrique de Magtrol, Inc. (USA) pour réparation et/ou calibrage, il est nécessaire de joindre le formulaire RMA dûment rempli.

- 1. Veuillez vous connecter au site web de Magtrol<http://www.magtrol.com/support/rma.htm>pour mettre en route le processus RMA.
- 2. Compléter le formulaire RMA en ligne et le soumettre à Magtrol.
- 3. Un numéro d'identification RMA vous sera envoyé par e-mail. Ce numéro devra être mentionné dans toute la correspondance ayant trait au renvoi.
- 4. Veuillez adresser l'équipement à: MAGTROL, INC.

 70 Gardenville Parkway Buffalo, NY 14224 Attn: Repair Department

- 5. Après analyse de l'équipement retourné, le département chargé des réparations vous soumettra une offre incluant les coûts engendrés par le remplacement du matériel défectueux et par la main-d'oeuvre. Cette offre vous parviendra par courriel ou par téléfax.
- 6. Après réception de l'offre veuillez envoyer le plus vite possible à Magtrol une commande incluant la confirmation des coûts selon l'offre de Magtrol et un numéro de commande avant de pouvoir nous renvoyer l'équipement.

# **Renvoi d'équipements à Magtrol SA (Suisse)**

Pour un renvoi d'équipements à Magtrol SA aucun formulaire ni numéro d'identification RMA n'est requis. Il vous suffit simplement de suivre les instructions de renvoi suivantes:

1. Veuillez adresser l'équipement à: MAGTROL SA

 After Sales Service Route de Montena 77 1728 Rossens / Fribourg Suisse N° de TVA: CHE-105.475.279

- 2. Veuillez utiliser la société TNT 1-800-558-5555 N° de compte 154033 et effectuer le renvoi en mode ECONOMIC (max. 3 jours pour des envois en Europe)
- 3. Veuillez joindre les documents suivants au renvoi de votre équipement:
	- bulletin de livraison adressé à Magtrol (pour l'adresse, voir ci-dessus)
	- trois factures pro forma avec:
		- votre N° de TVA
		- une valeur pour la douane
		- un descriptif du matériel retourné
		- l'indication de l'origine du matériel, CH en général
		- un descriptif de la panne survenue
- 4. Après analyse de l'équipement retourné, vous recevrez une offre. Pour des montants inférieurs à 25% du prix d'achat à neuf de l'équipement la réparation ou/et le calibrage seront effectués directement sans demande d'autorisation de votre part.

Cette page a été laissée blanche intentionnellement

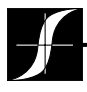

Test, mesure et contrôle de couple-vitesse-puissance • charge-force-poids • tension • déplacement<br>
WWW.**magtrol.com** 

# MAGTROL INC

70 Gardenville Parkway Buffalo, New York 14224 USA Tél.: +1 716 668 5555 Fax: +1 716 668 8705 E-mail: magtrol@magtrol.com

# MAGTROL SA

Route de Montena 77 1728 Rossens /Fribourg, Suisse Tél.: +41 (0)26 407 3000 Fax: +41 (0)26 407 3001 E-mail: magtrol@magtrol.ch

#### **Filiales en:**

France • Allemagne Chine • Inde Réseau de distribution mondial

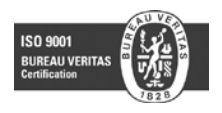